# Apply for your **Firearms Certificate** online

## **VARIATION**

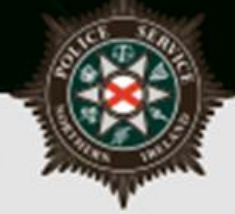

Keeping People Safe

#### **Variation Online Application Guidelines**

Complete if you are currently a Firearm Certificate holder and wish to apply for a Variation to one or more of your existing Firearms.

The following document outlines each of the steps involved when applying for a variation.

If you require advice and guidance with completing your online form then you can contact Firearms & Explosives Branch at:

- Email: [firearms@psni.pnn.police.uk](mailto:firearms@psni.pnn.police.uk)
- Firearms and Explosives Branch (FEB): 0800 7839899 **Monday – Friday 10am – 12pm and 2pm – 4pm**.

For all other queries please telephone the non-emergency number 101 between **Monday – Friday 2pm – 4pm** and ask for Firearms and Explosives Branch.

Facilities for completing online applications are also available at a number of locations – please see our website for details of these at: [https://www.psni.police.uk/advice\\_information/firearms/online-application-information/](https://www.psni.police.uk/advice_information/firearms/online-application-information/) and click on the 'General Online Application Information' button.

Further information on firearms law may be obtained from the PSNI website at [www.psni.police.uk/firearms](http://www.psni.police.uk/firearms)

#### **Making your application online**

- Go to [https://www.psni.police.uk/advice\\_information/firearms/online-application](https://www.psni.police.uk/advice_information/firearms/online-application-information/)**[information/](https://www.psni.police.uk/advice_information/firearms/online-application-information/)** and click on the button titled 'Variation Application'.
- This will bring you to the home page of our online application system.
- If the **operating system** on your device is not up to date, then you will see a message similar to the one below appear on screen. It will advise you on what you need to do to upgrade your operating system. **Further advice on how to do this can be found on the Online Application Information page of the PSNI website (select the 'General Online Application Information' button).**

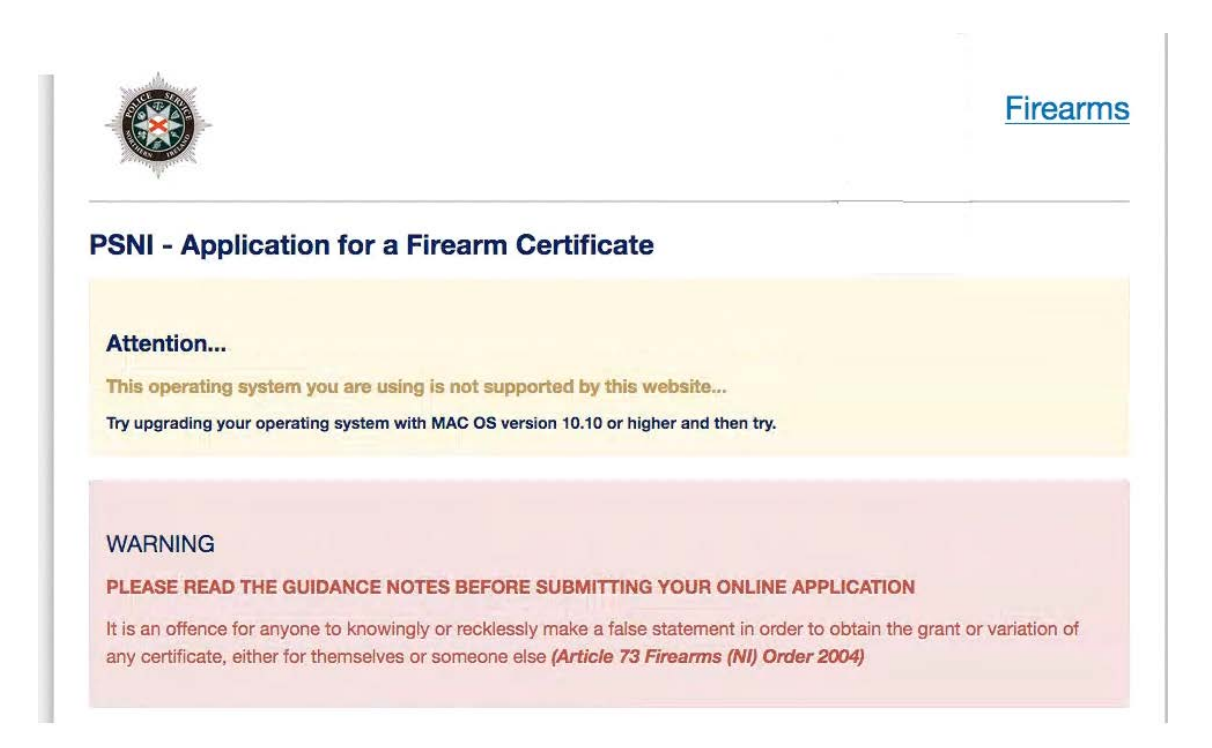

• If the **internet browser** on your device is not up to date, then you will see a message similar to the one below appear on screen. It will advise you on what you need to do to upgrade your internet browser. **Further advice on how to do this can be found on the Online Application Information page of the PSNI website (select the 'General Online Application Information' button).**

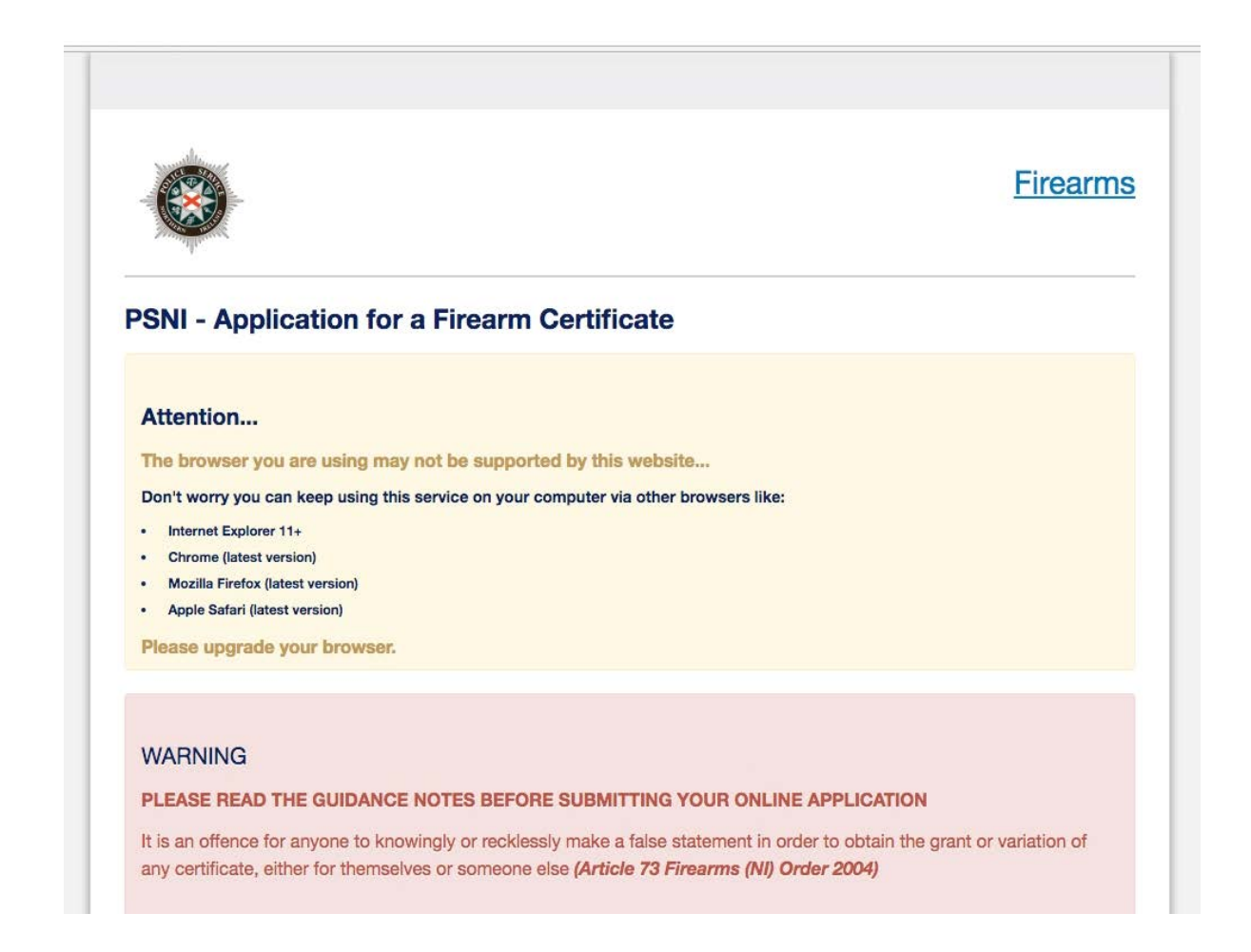

**Please read all the information on the following pages carefully before proceeding with your application.**

#### **General Guidance to Help You through the Online Application of a Firearm Certificate:**

At various stages throughout the application you will see question mark icons. They act as a guide to help you complete your application. For example:

A '?' icon (Tool Tip) beside a question will, once you click on it, give you examples of the type of information required or further guidance on how to respond to the question.

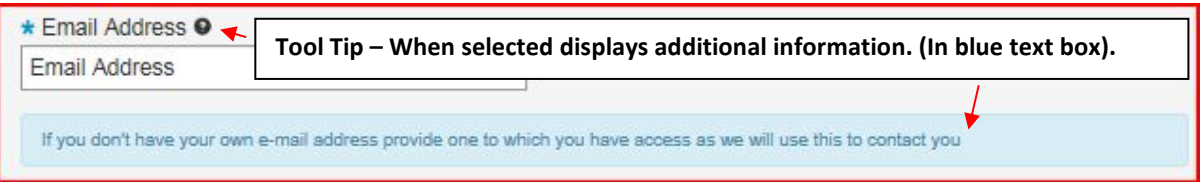

A magnifying glass icon will, once you click on it, open a drop down list to allow you to select the required information e.g. your GP Practice name, a Dealership or Club name.

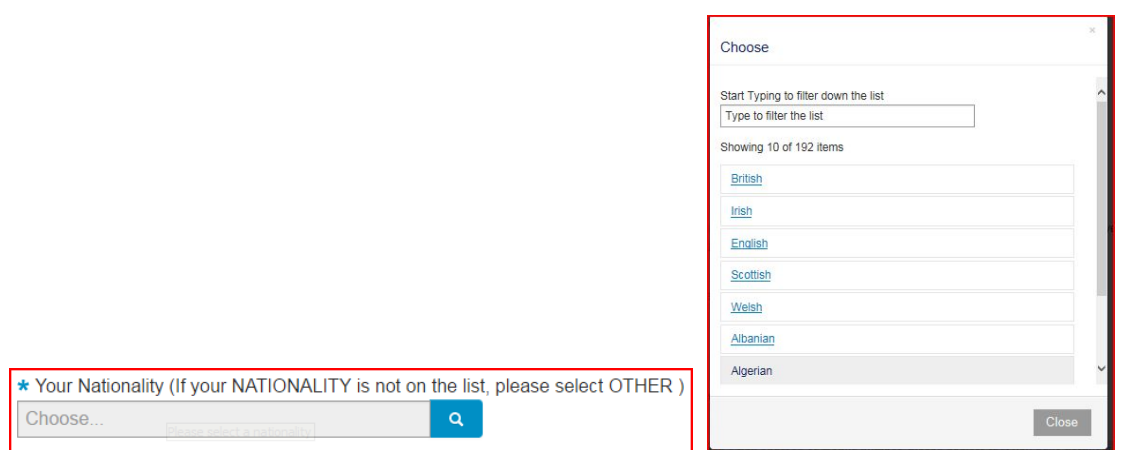

To move back and forward to each stage of the application you should use the 'Previous', 'Next' or 'Submit' buttons.

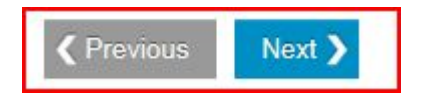

Please use the previous and next buttons when browsing through your online application. If you use the browser back arrow you may need to enter the same information twice. The only time you can use the browser back button is if you wish to view the summary page again prior to making payment.

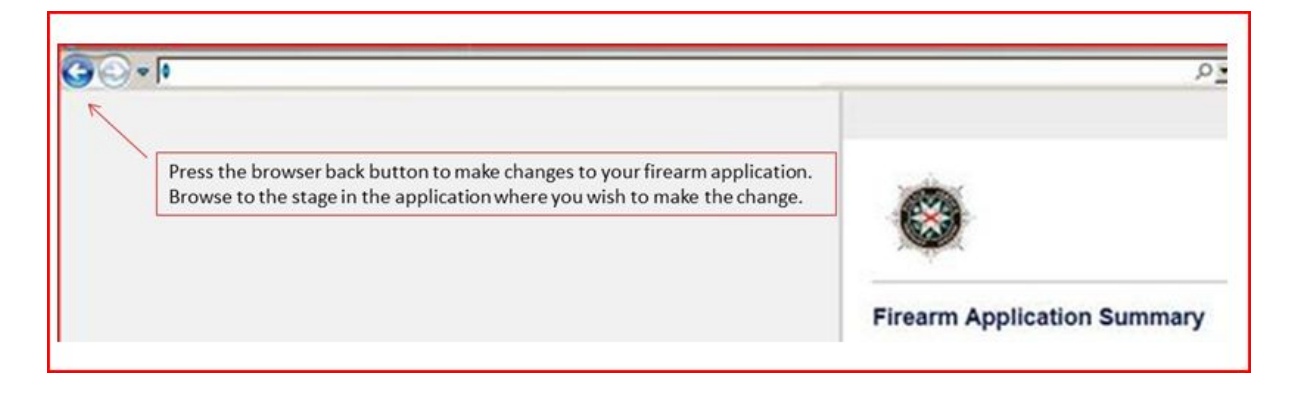

Should you not complete a section of the form that is required it will display a validation error. This error means there is a section of the form you must complete before you can move on to the next section.

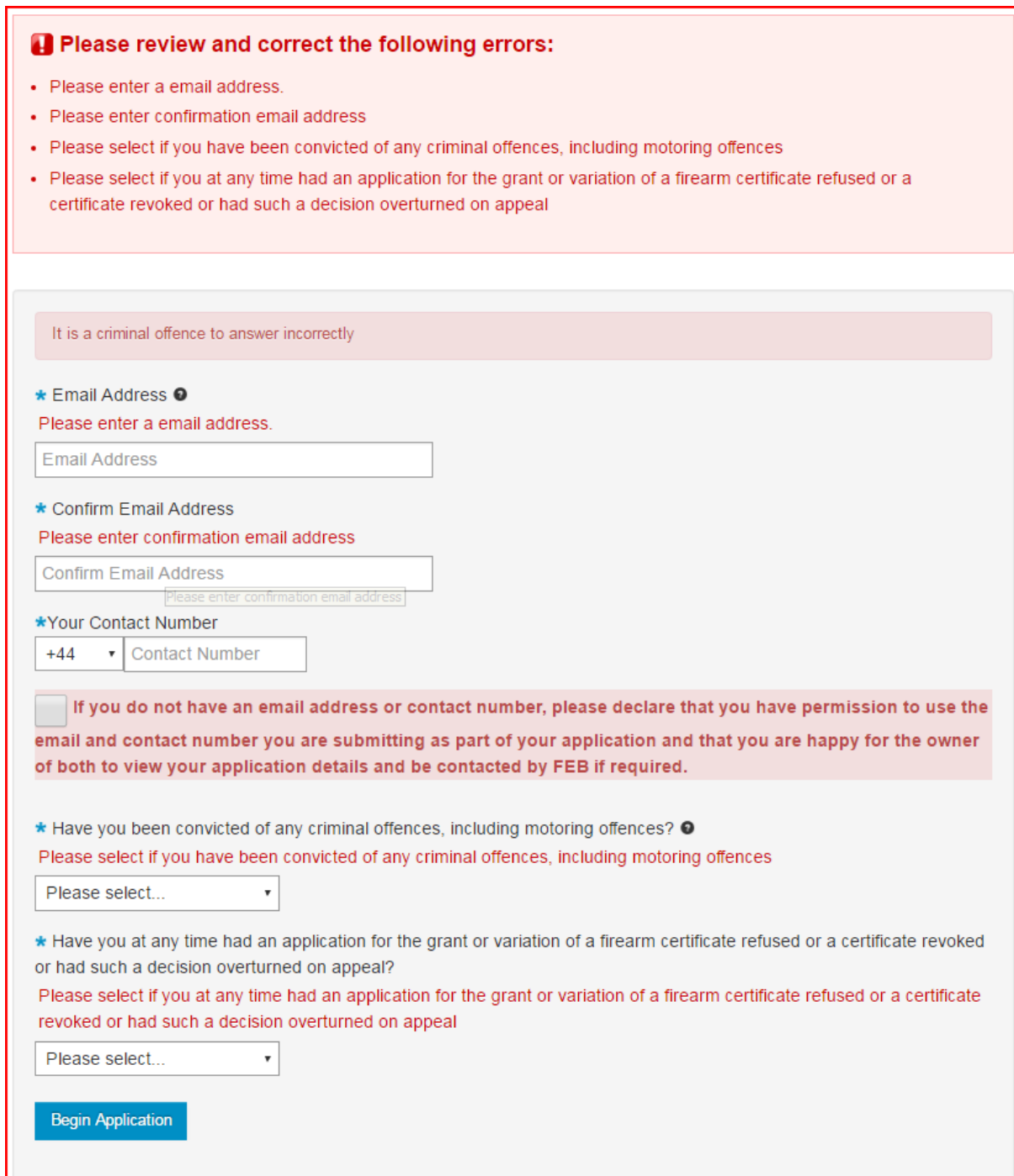

#### **Before Beginning your Variation**

Once you, the applicant, begin the application process, you must complete it in one go. The ability to make changes during the application process is available however it is important to note it must be completed once started.

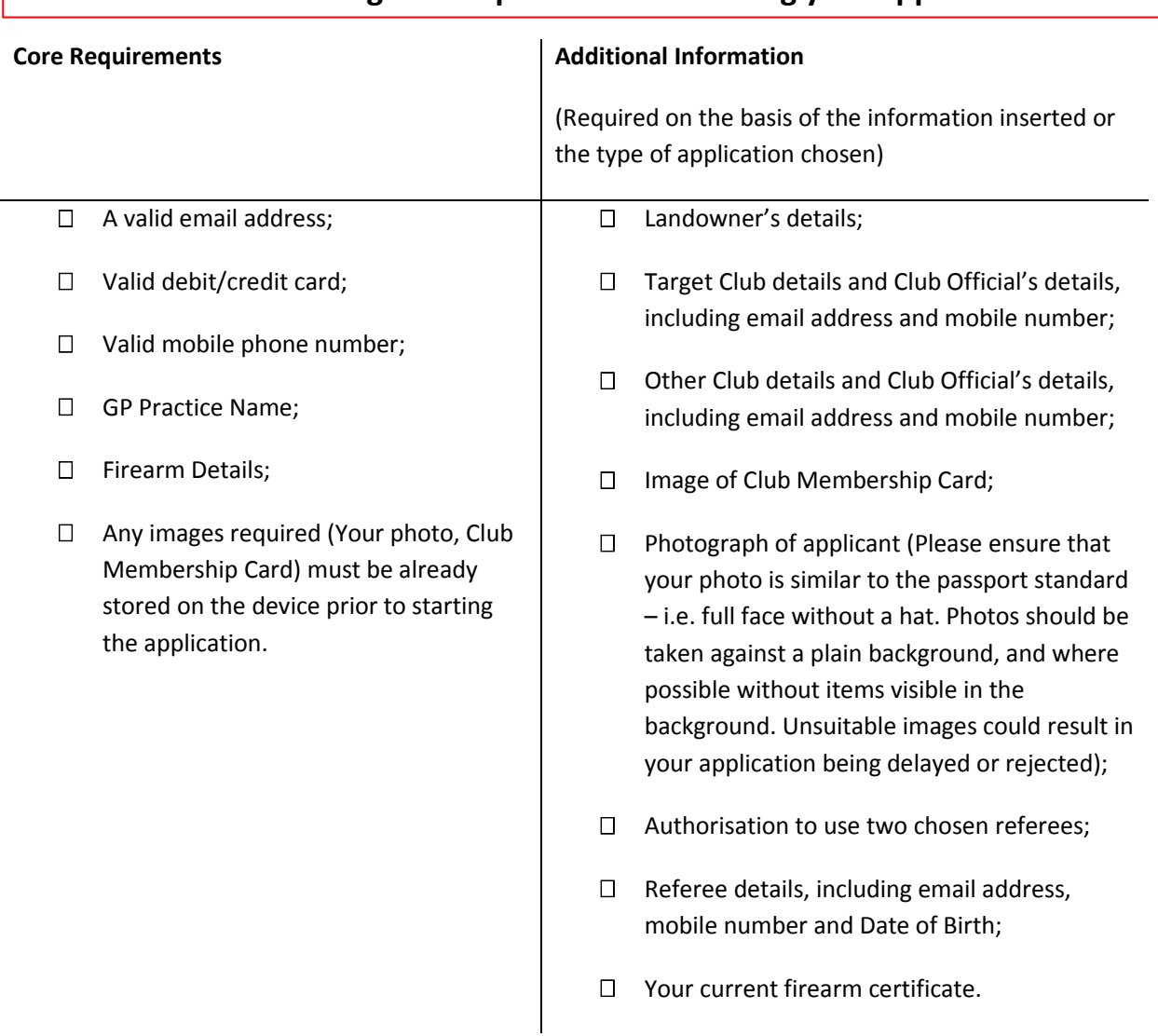

#### **Please have the following details prior to commencing your application:**

### **Begin (Variation) Firearm Application**

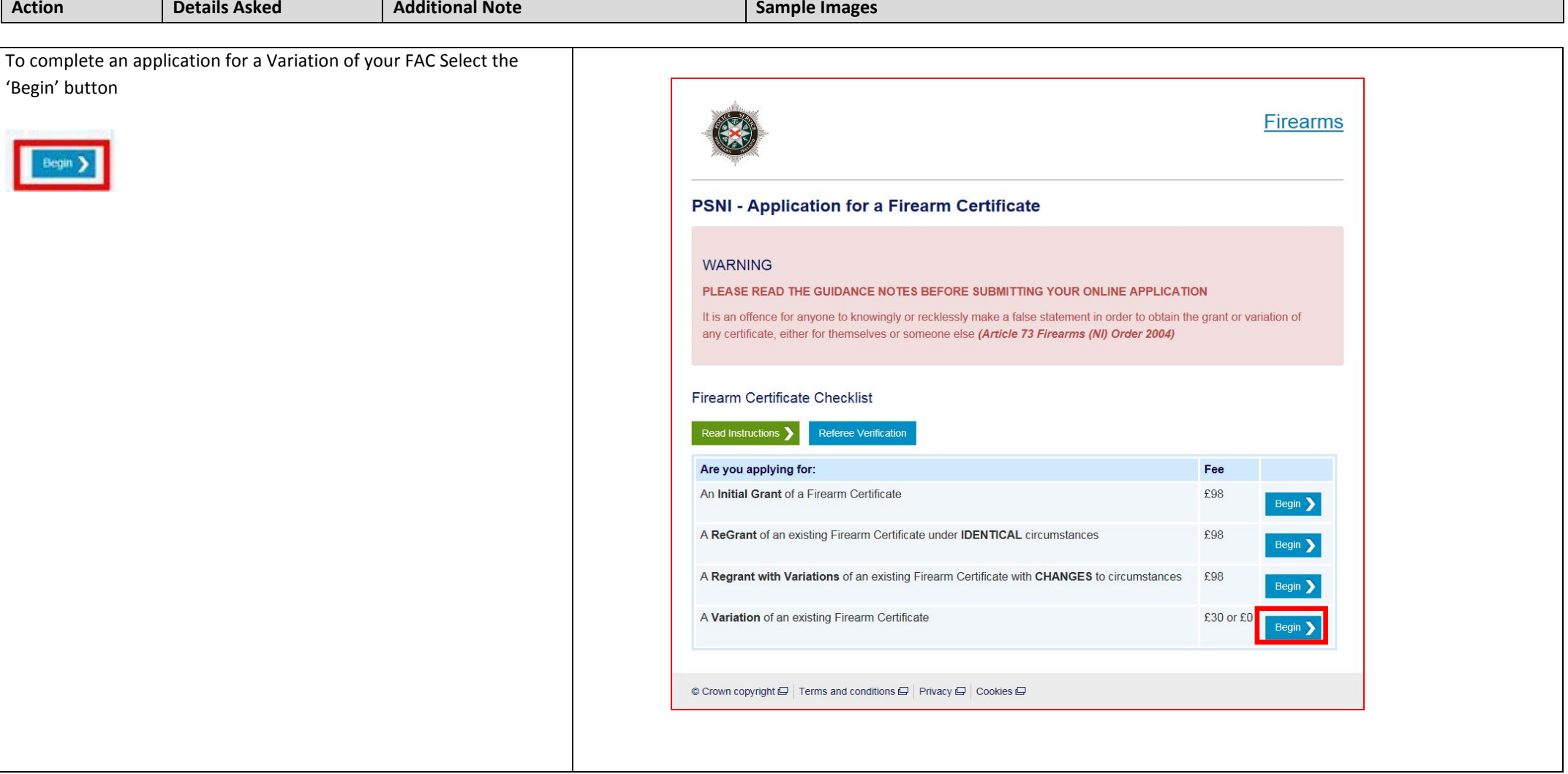

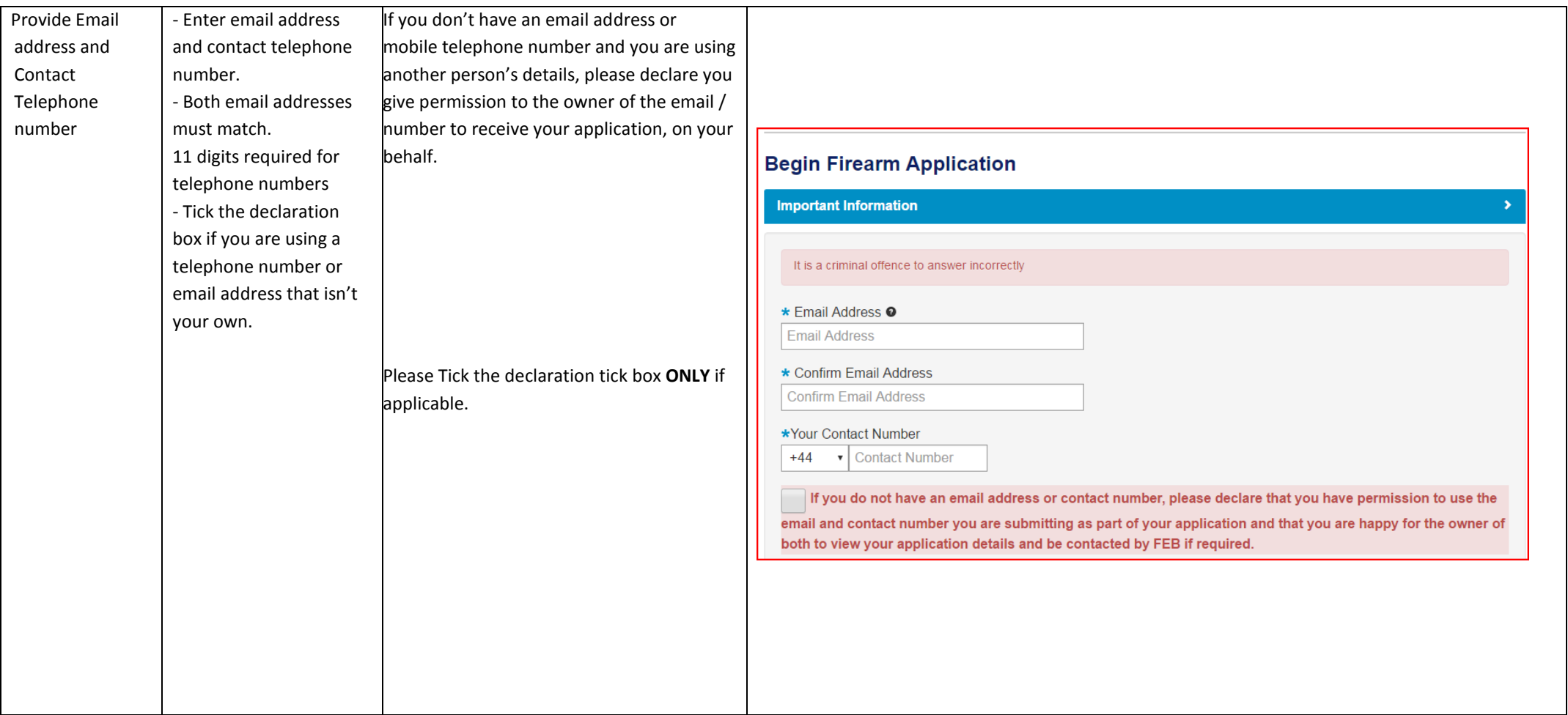

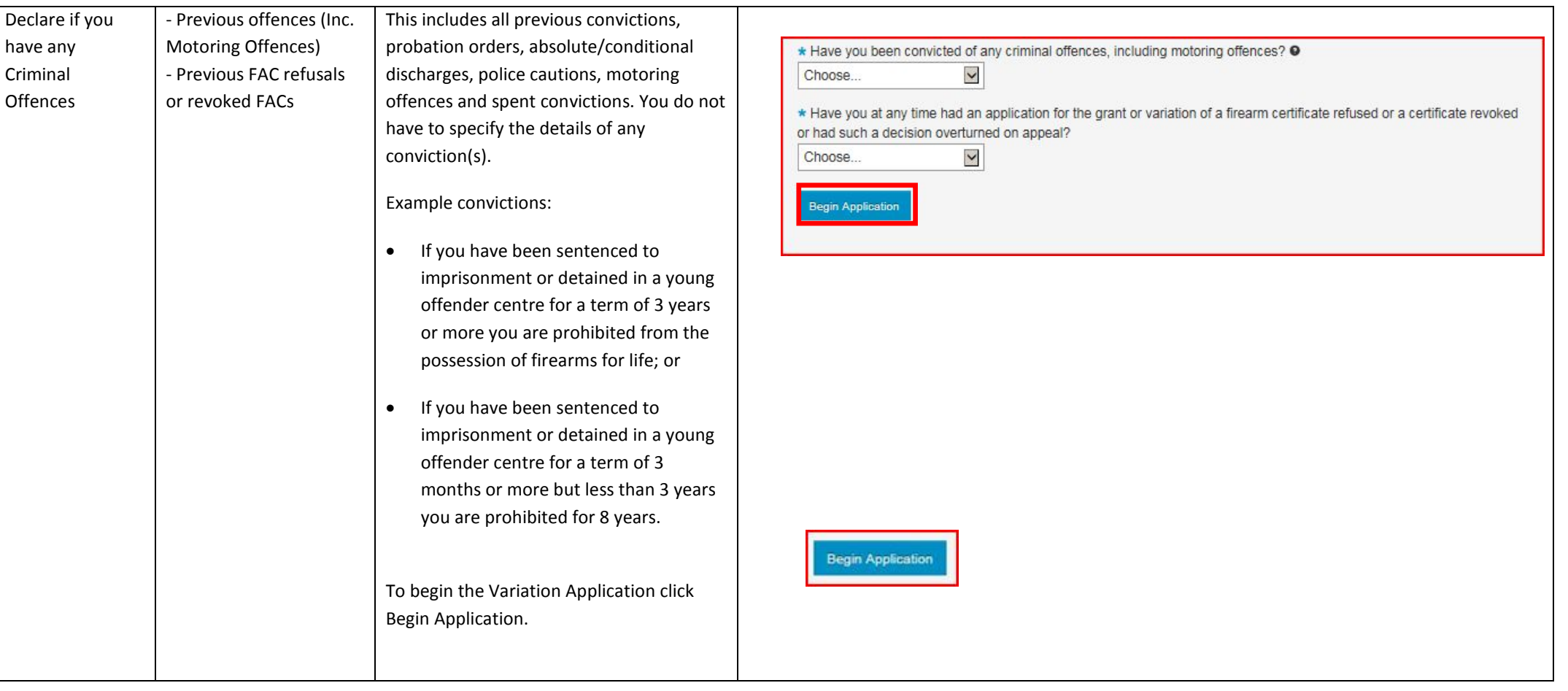

#### **Applicant Personal Details – Workflow 1**

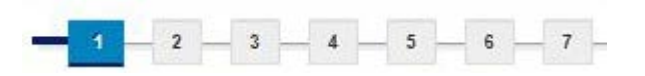

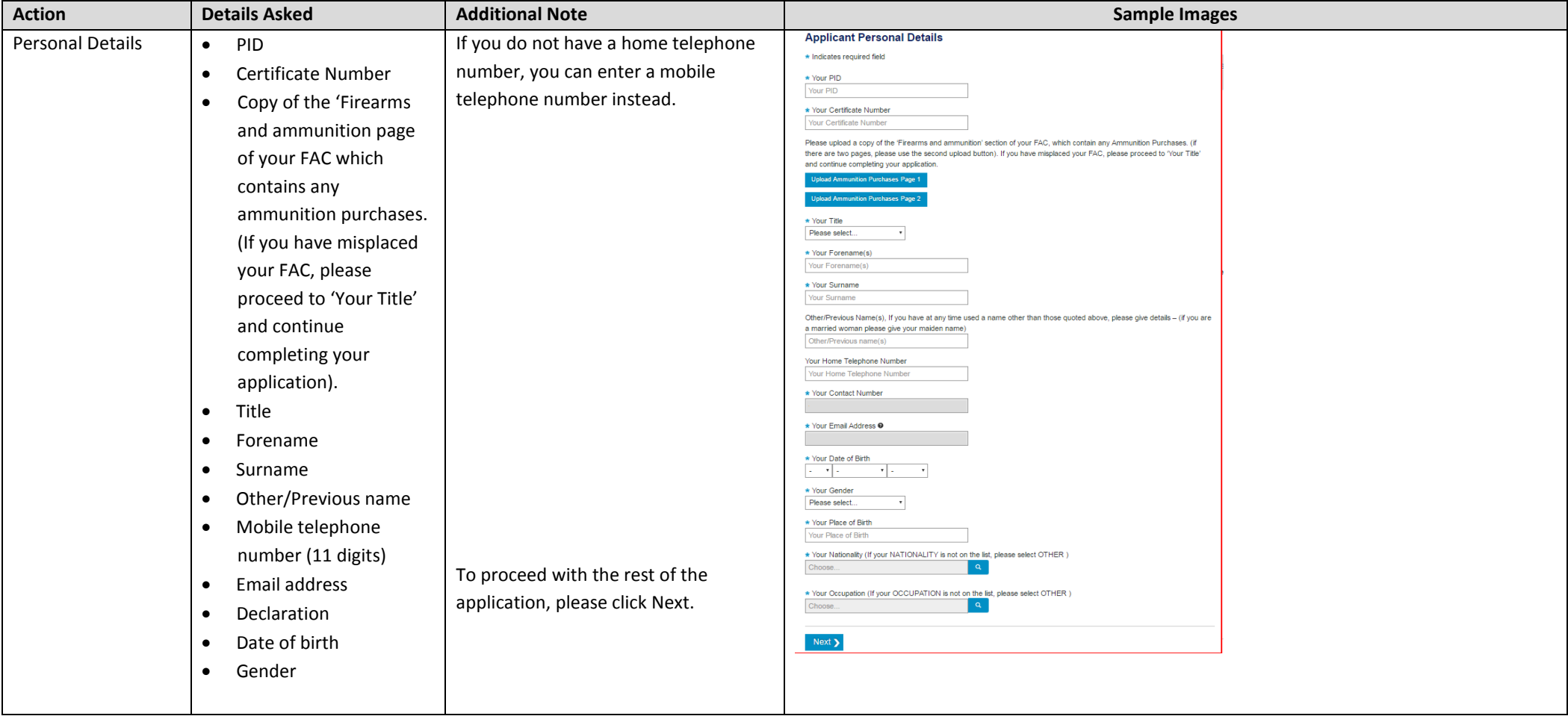

### **Applicant Address History – Workflow 2**

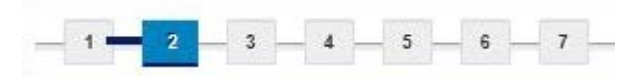

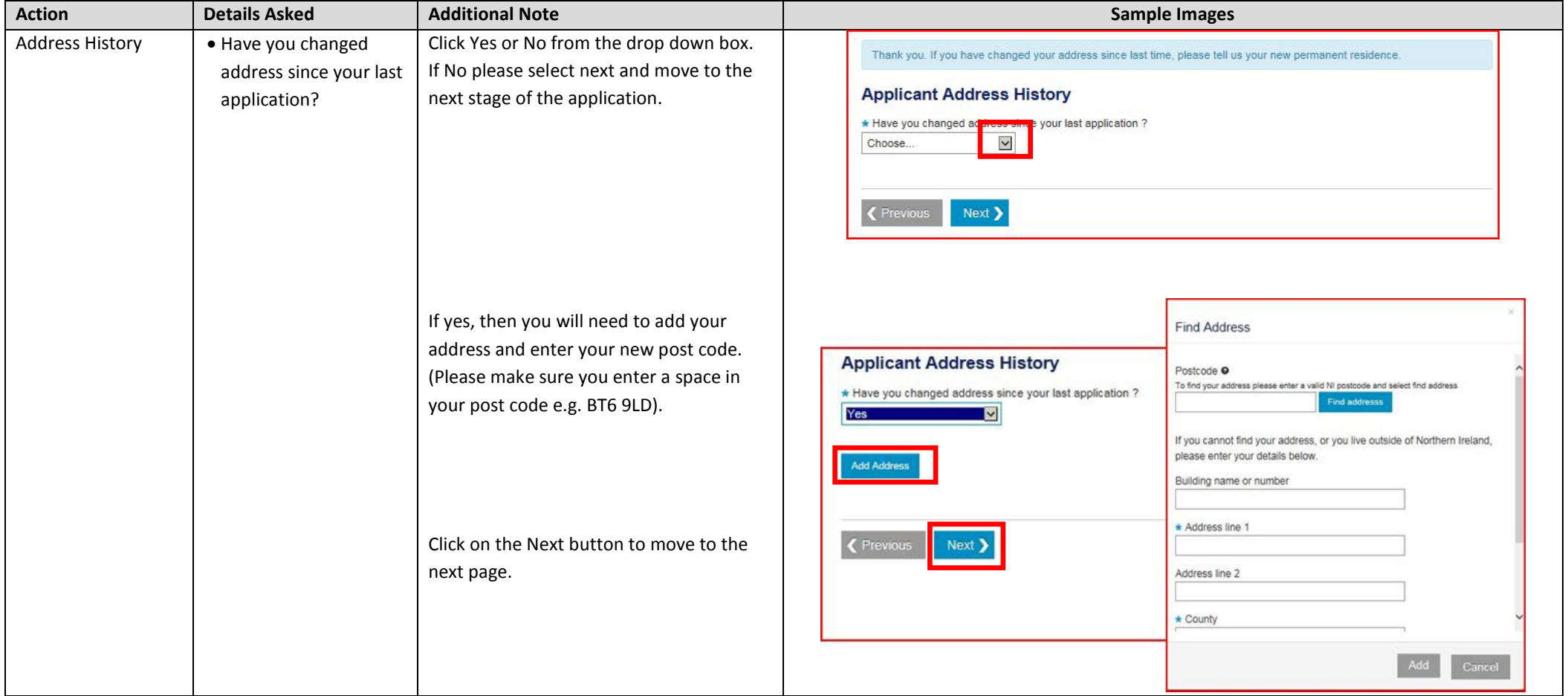

### **Applicant Medical Details – Workflow 3**

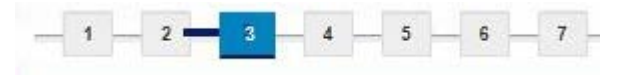

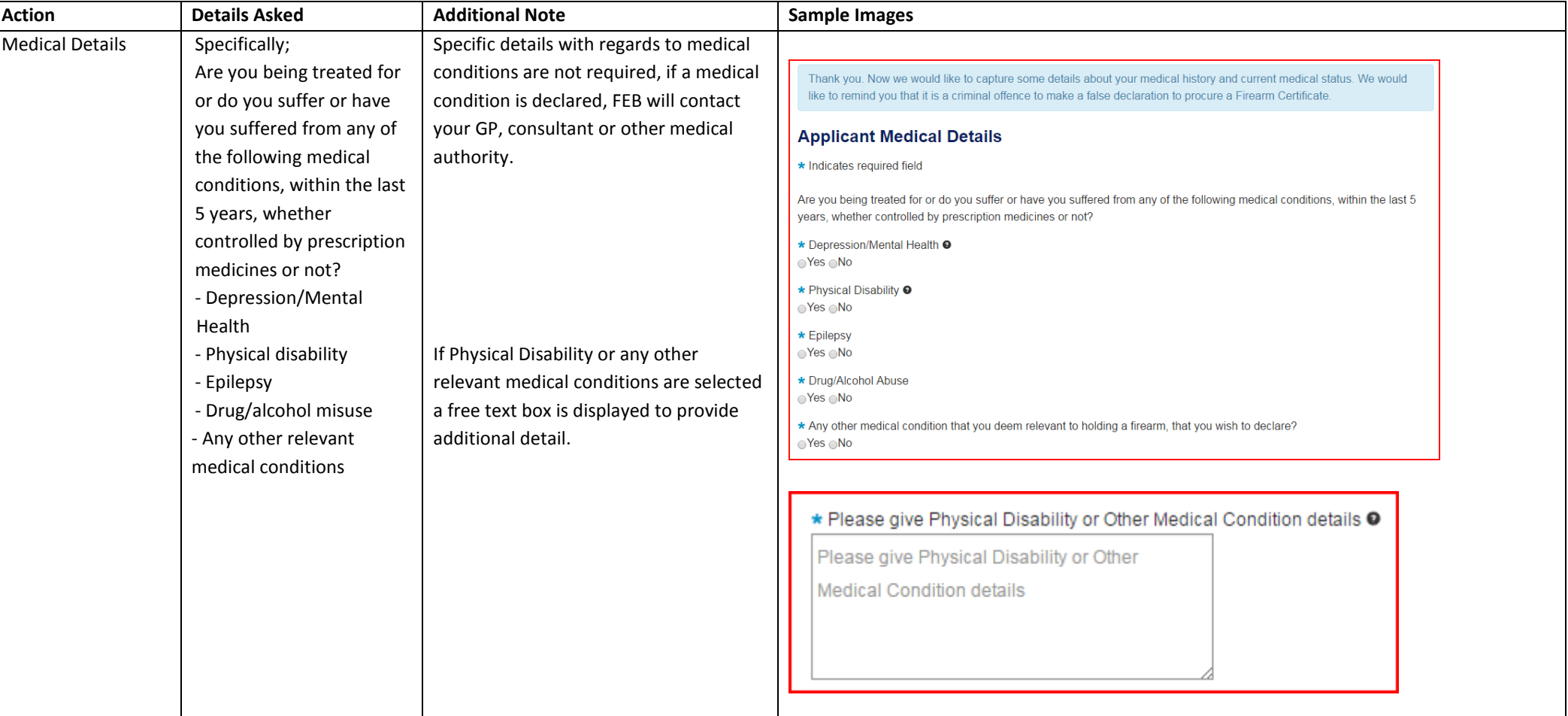

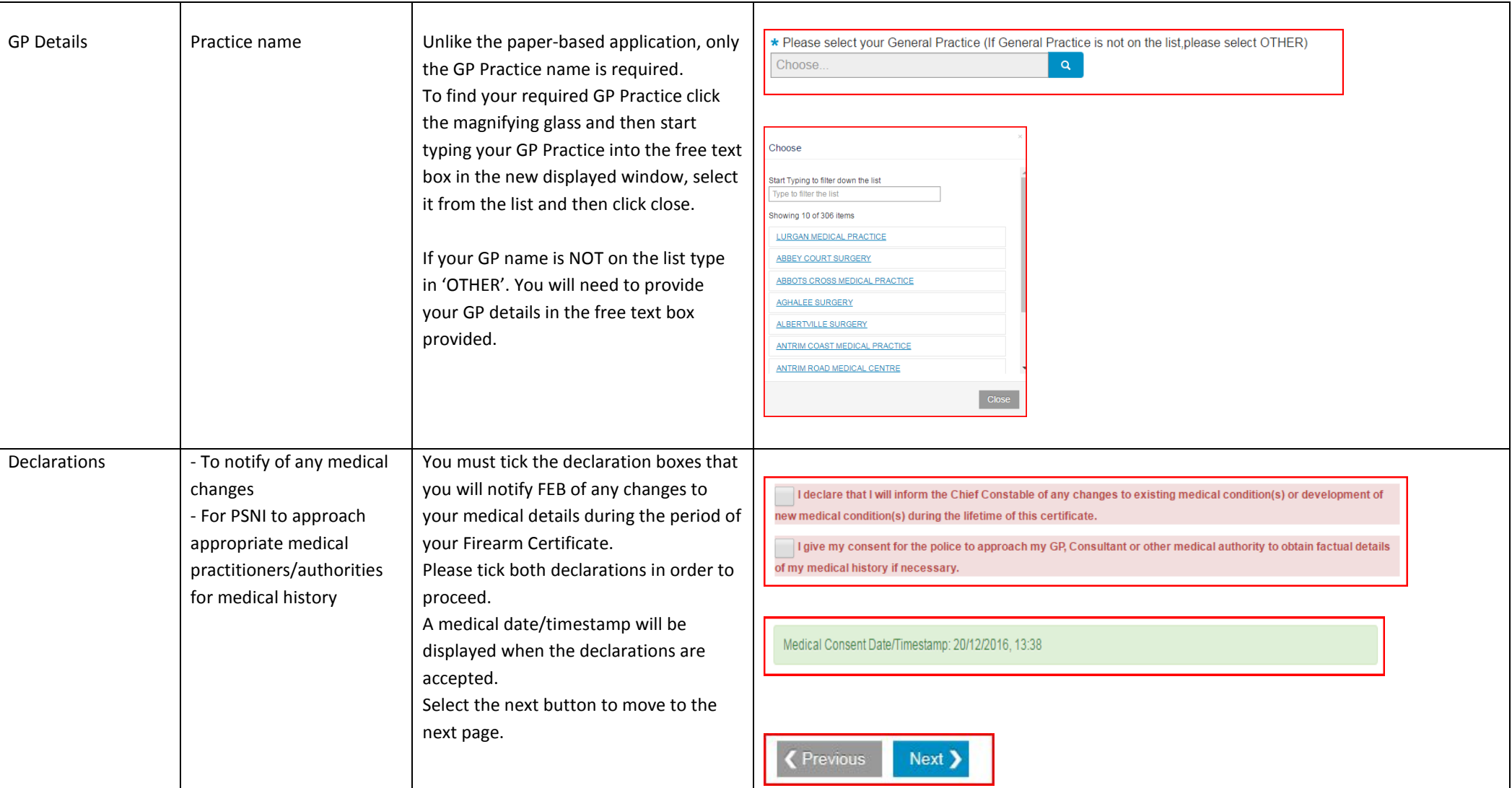

#### **Firearm Usage Details – Workflow 4**

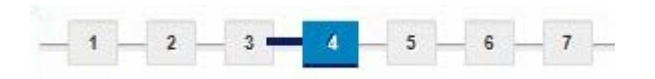

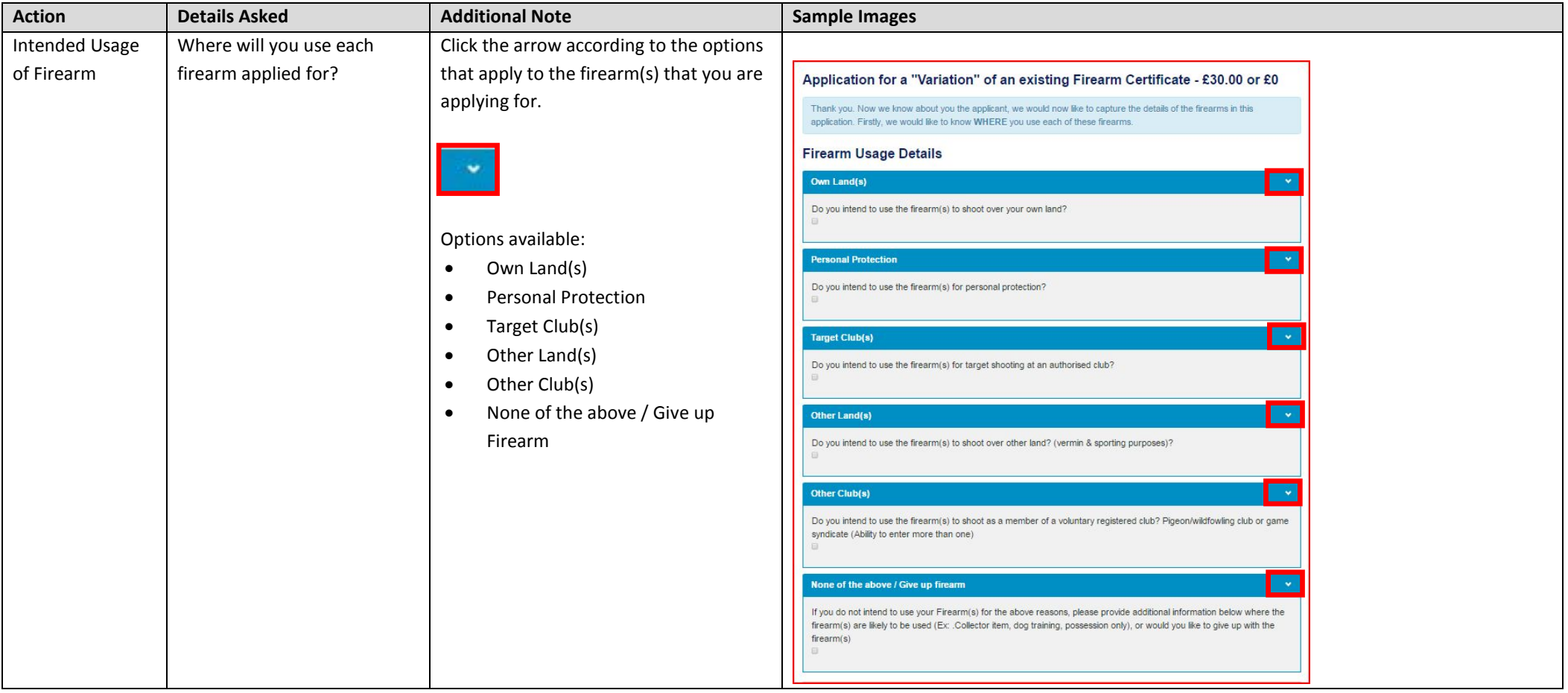

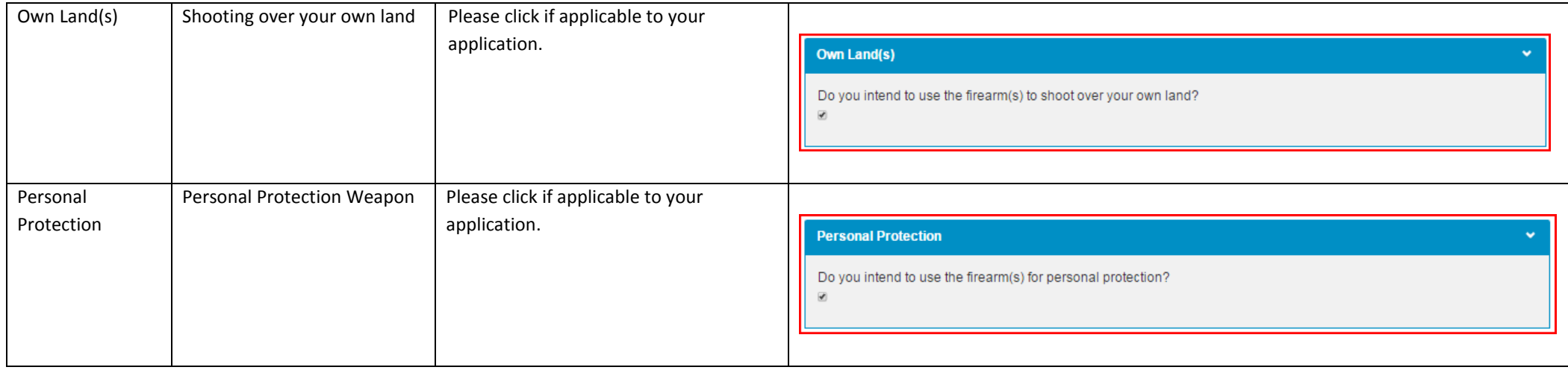

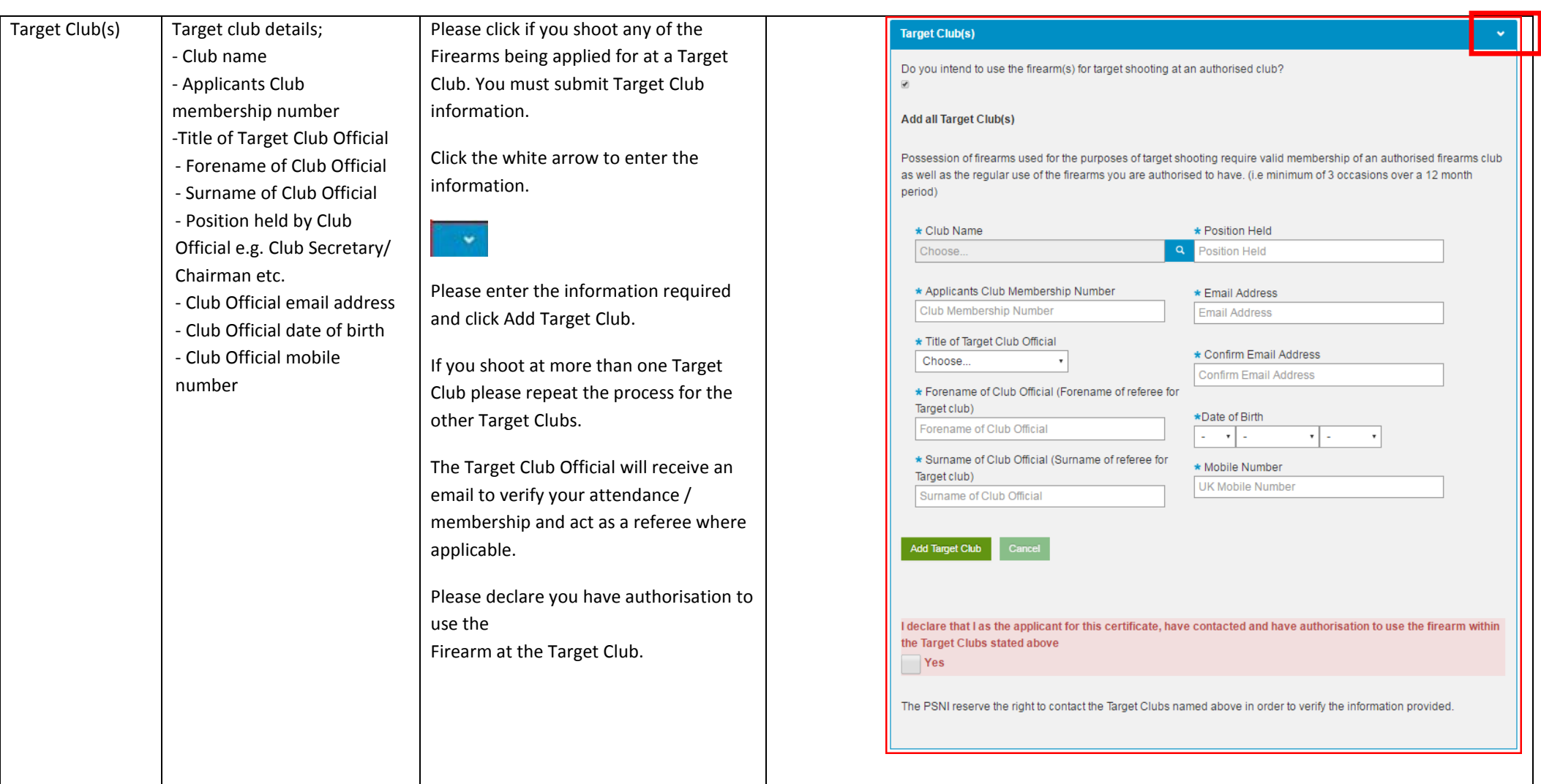

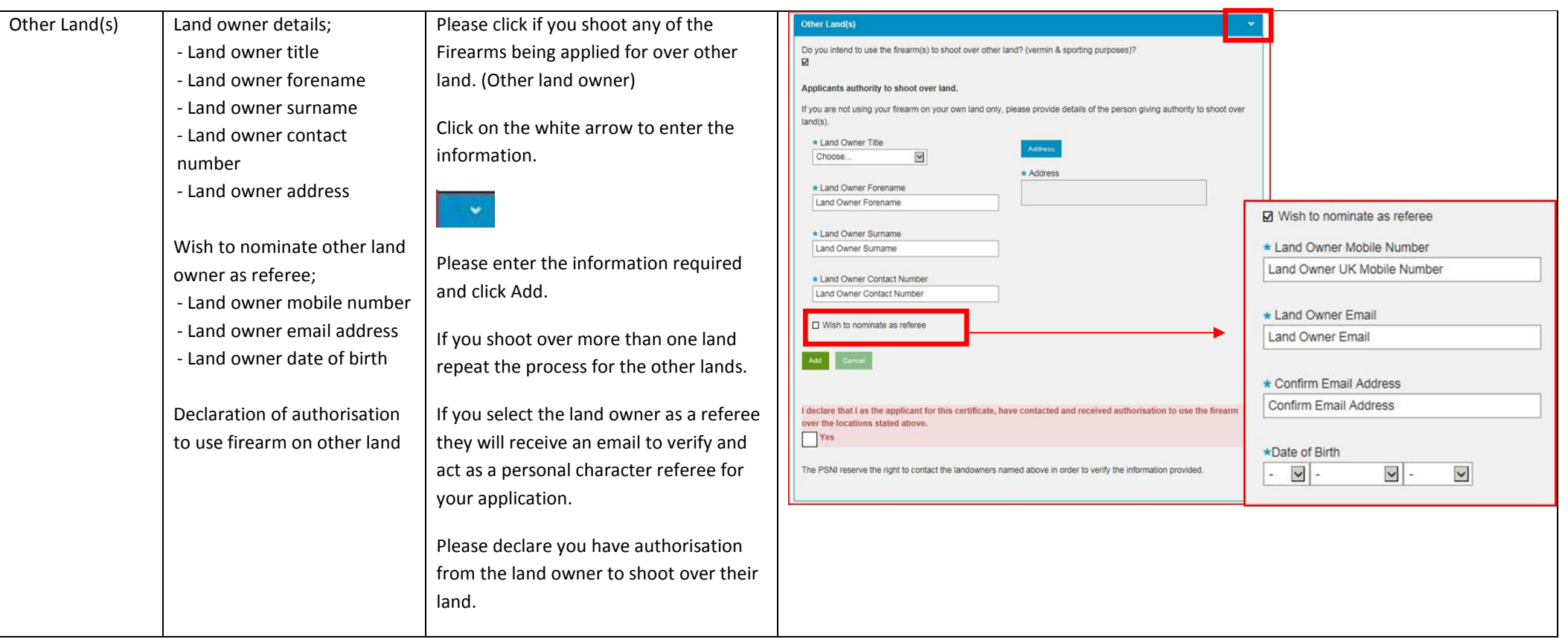

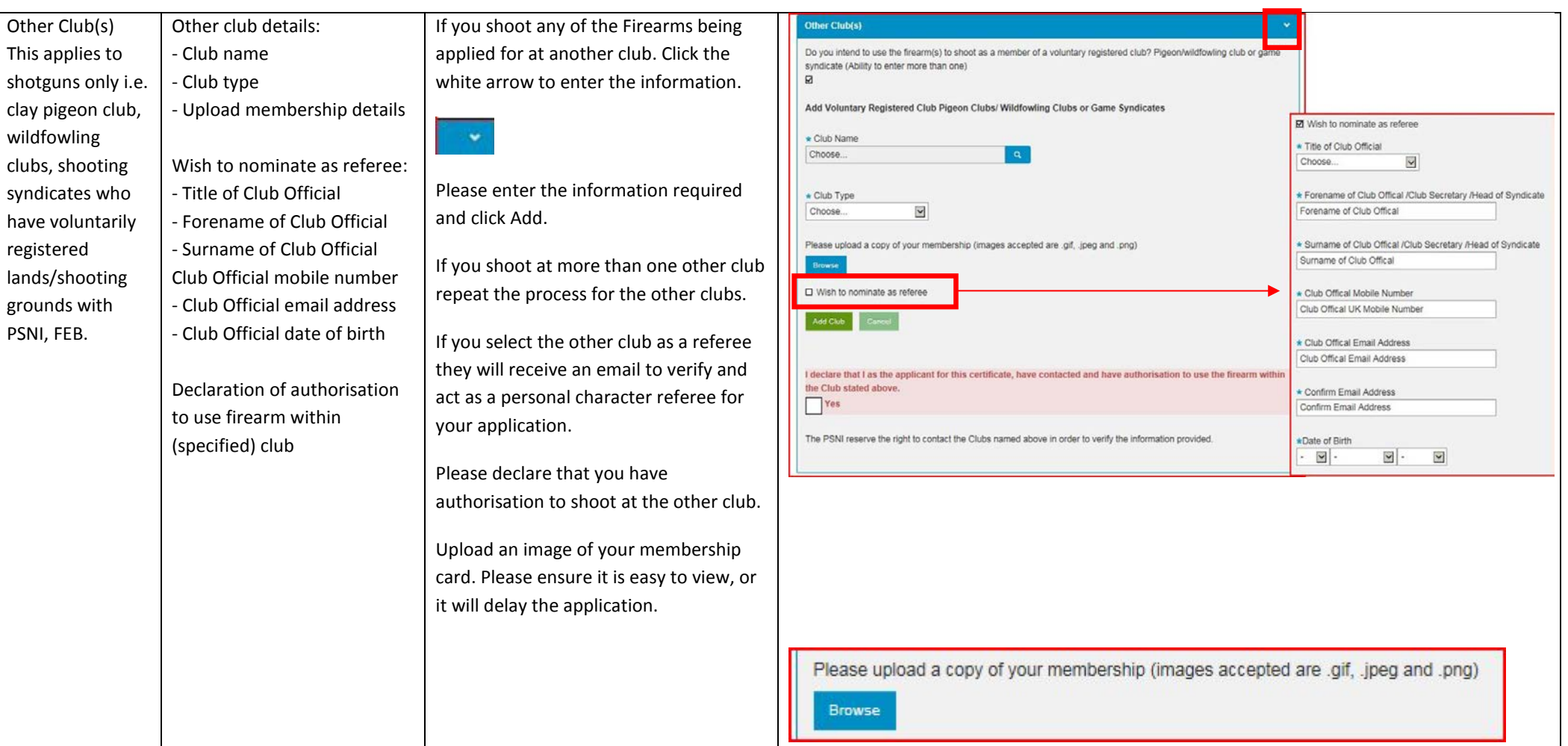

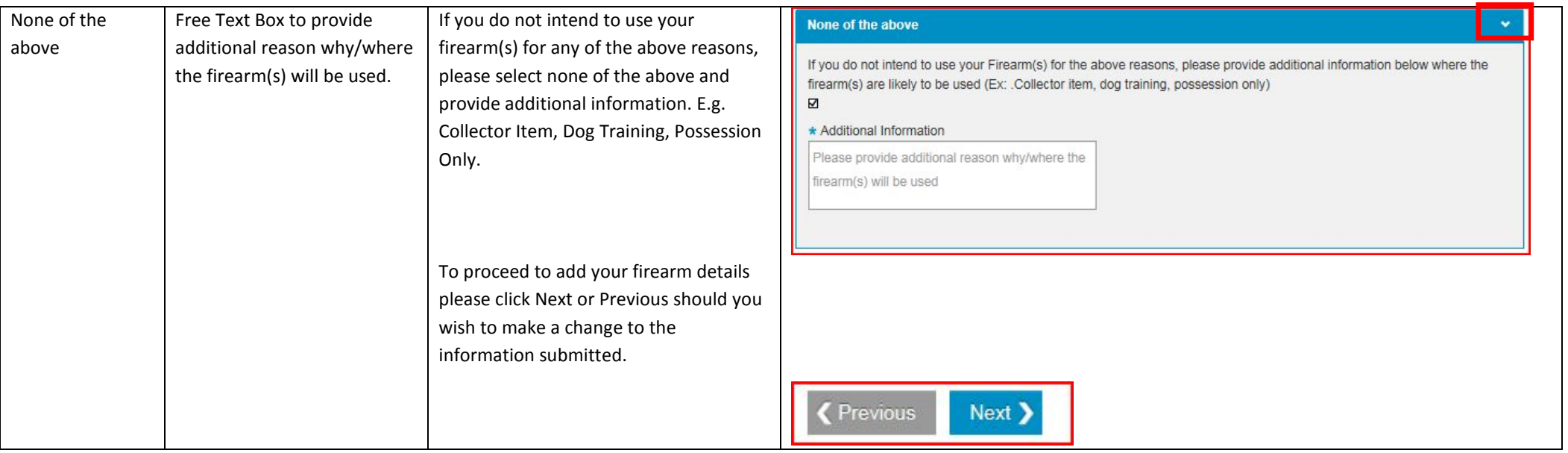

#### **Firearm Details – Workflow 5**

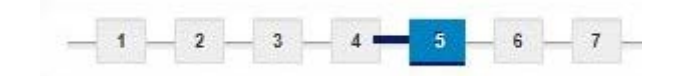

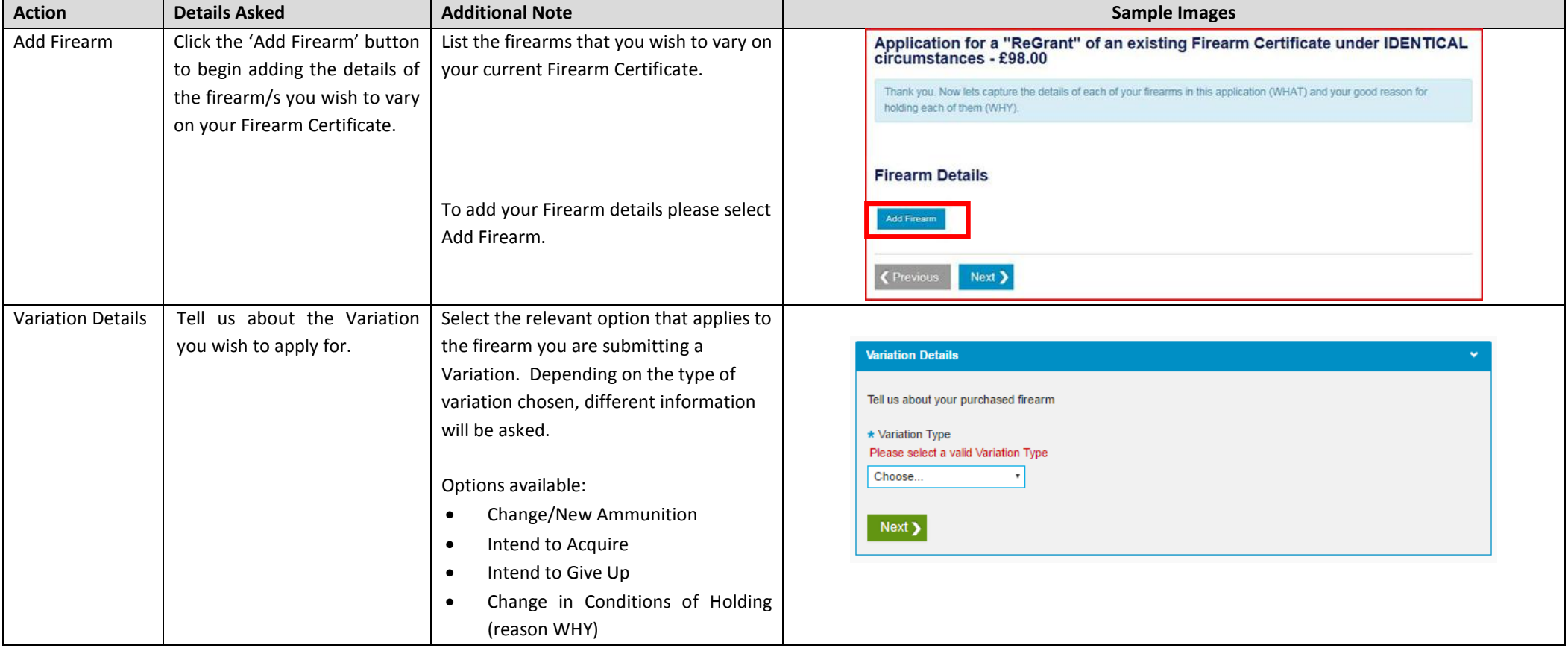

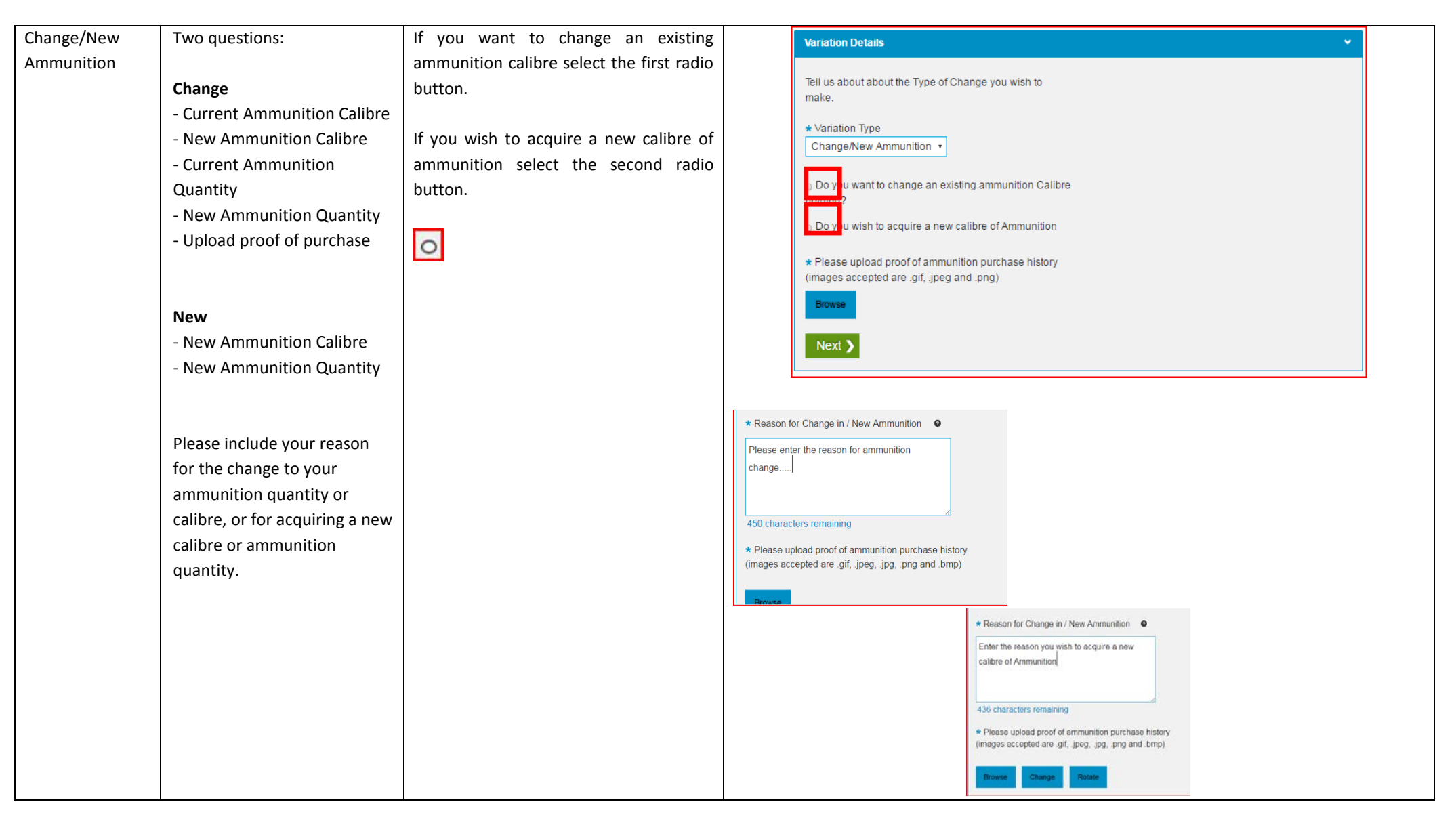

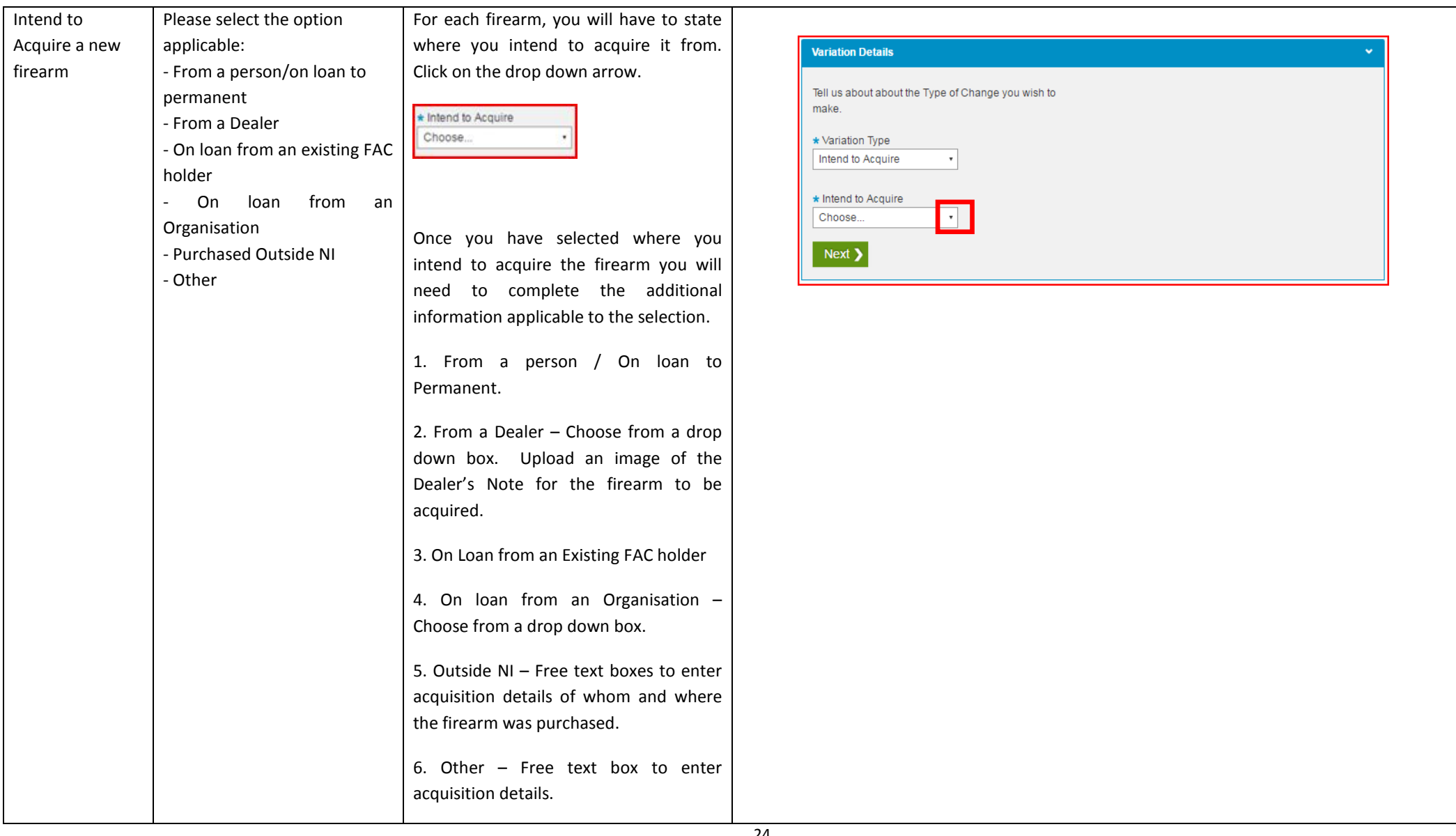

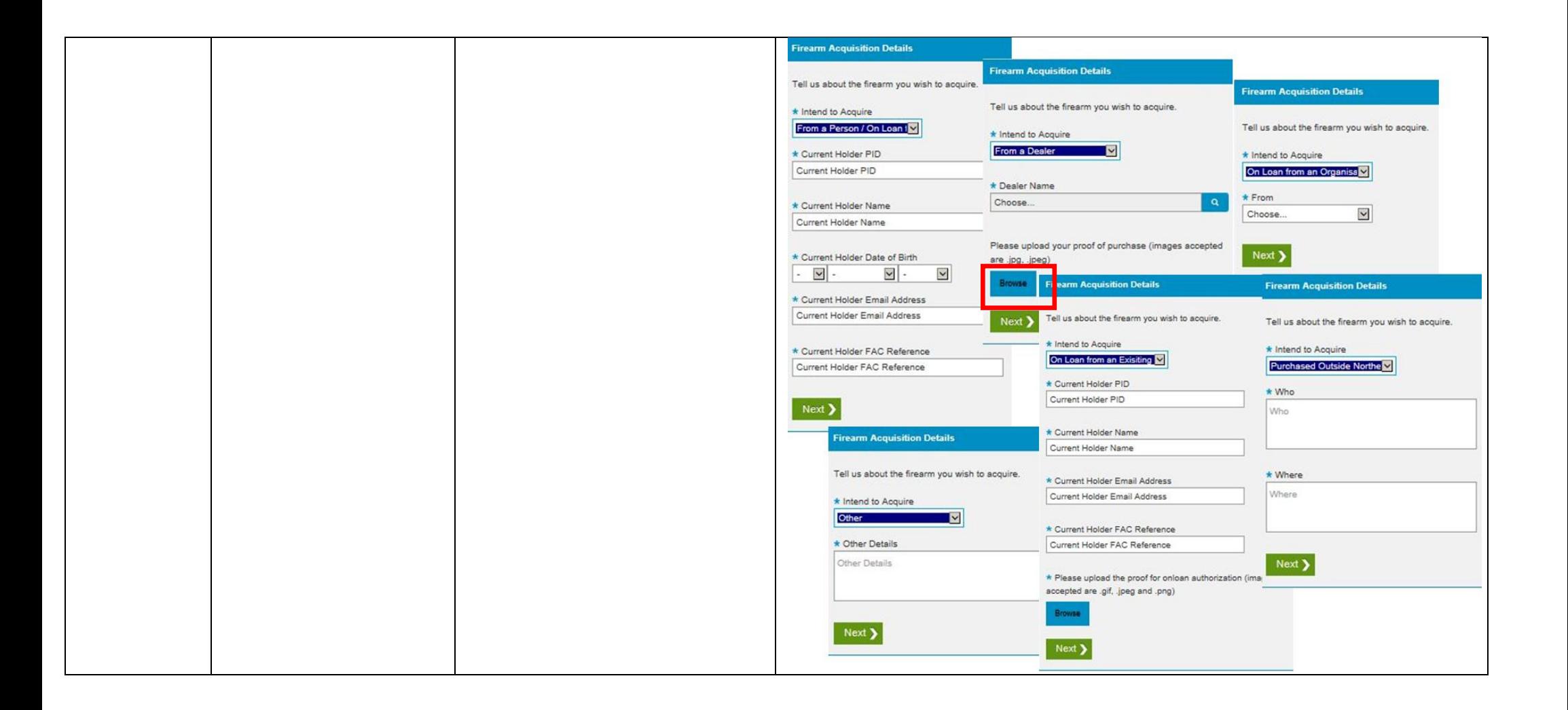

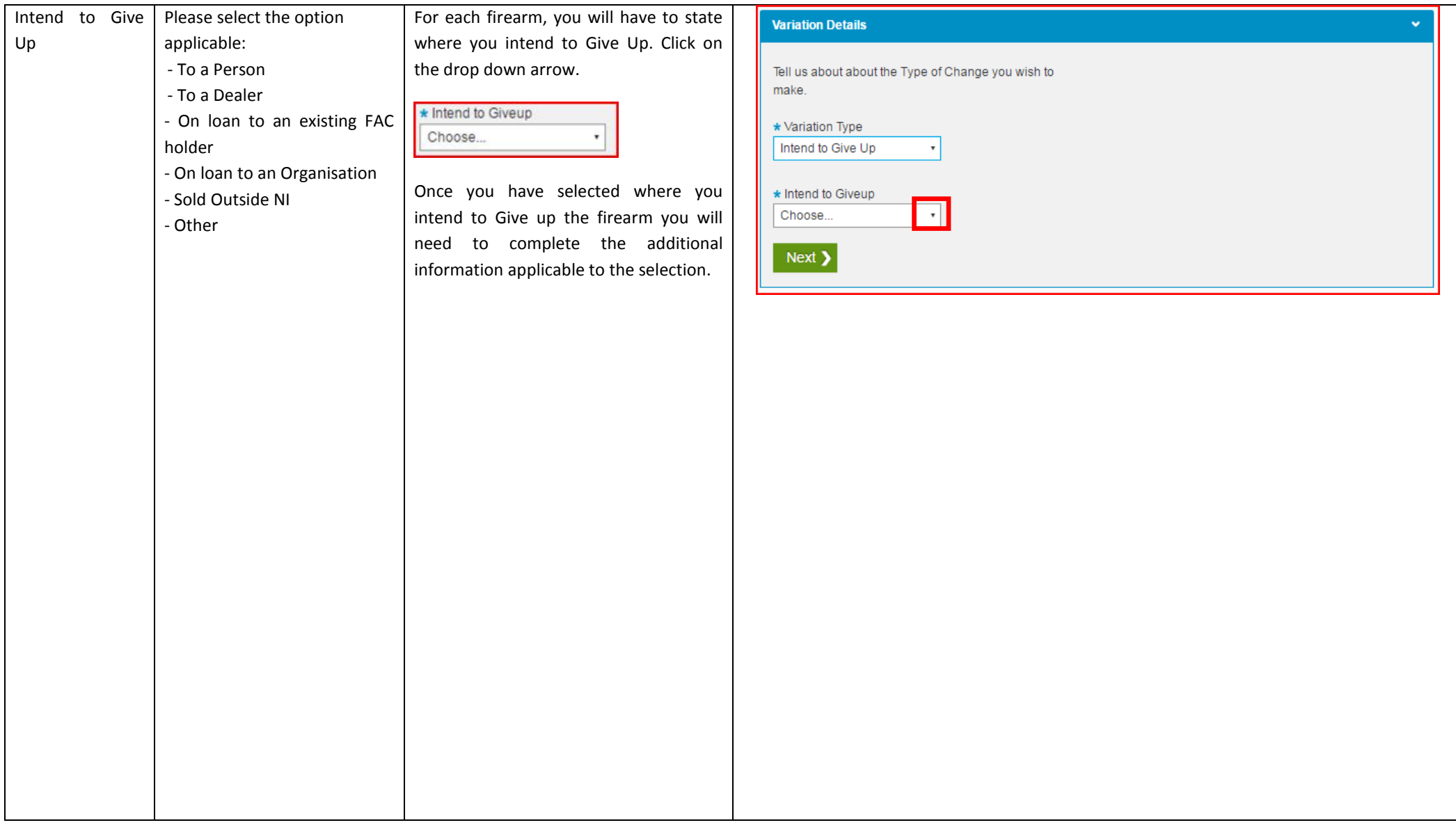

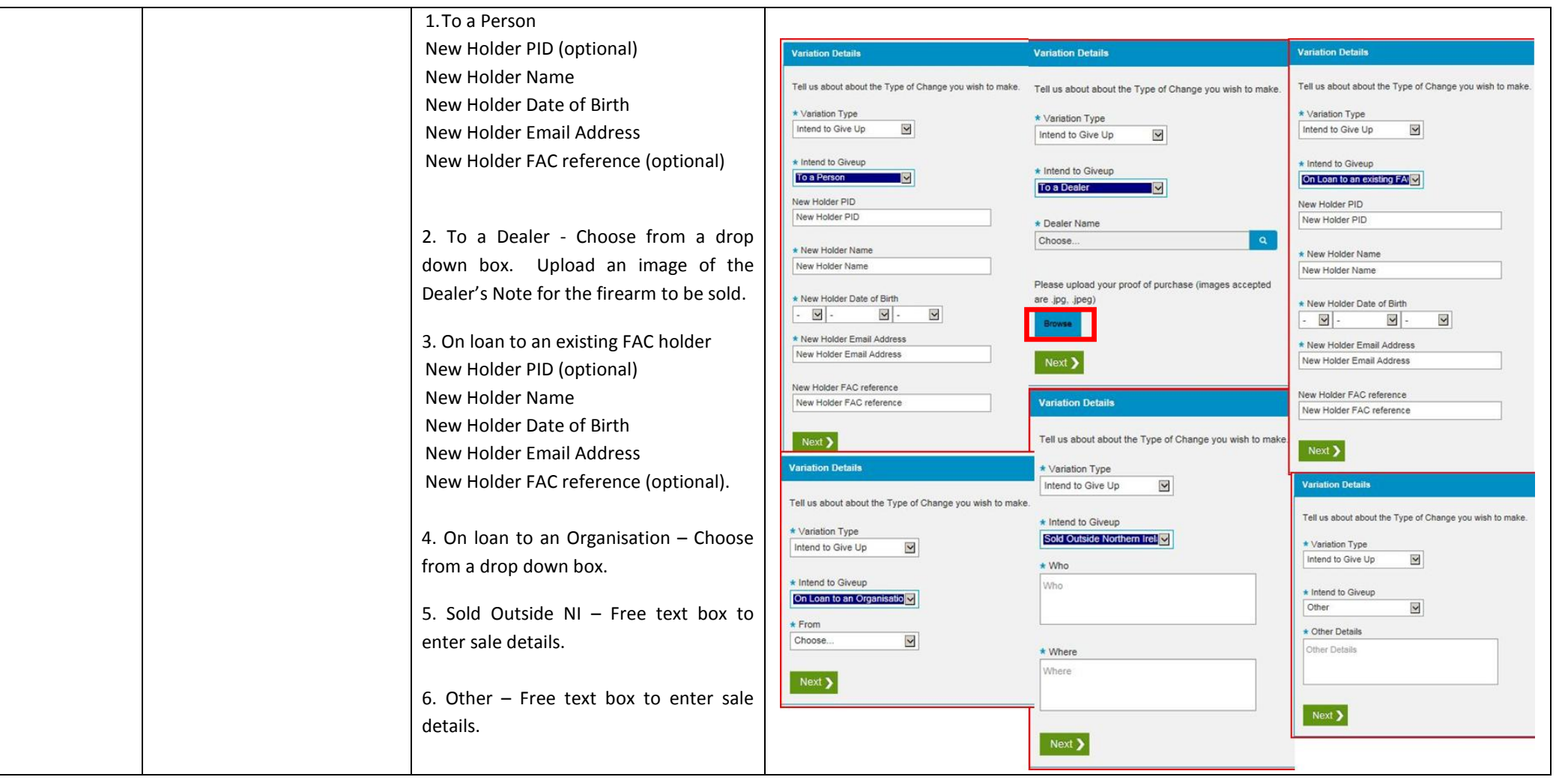

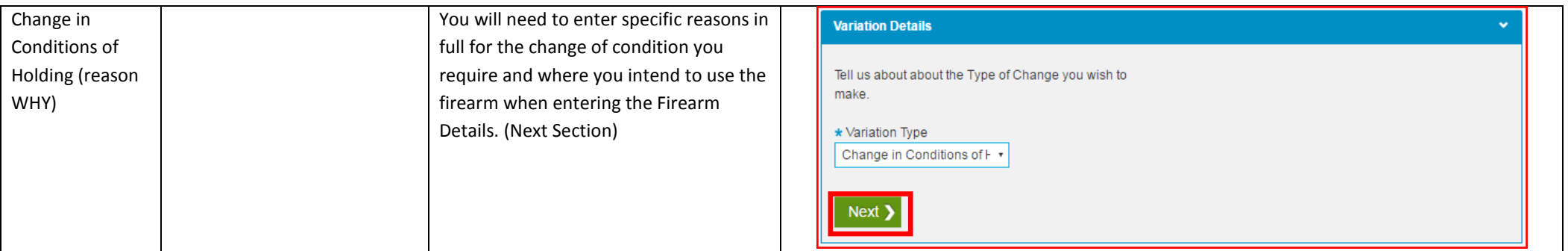

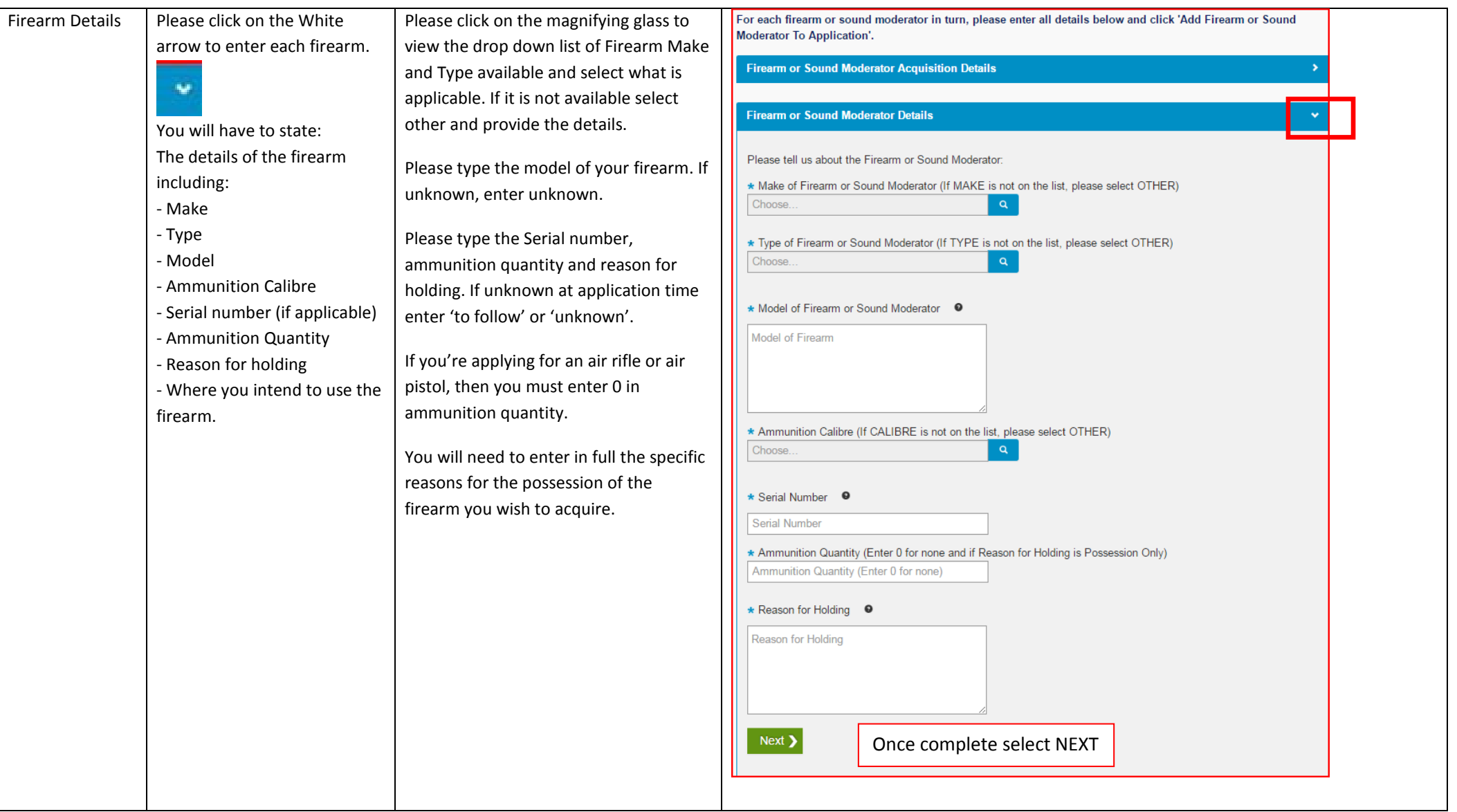

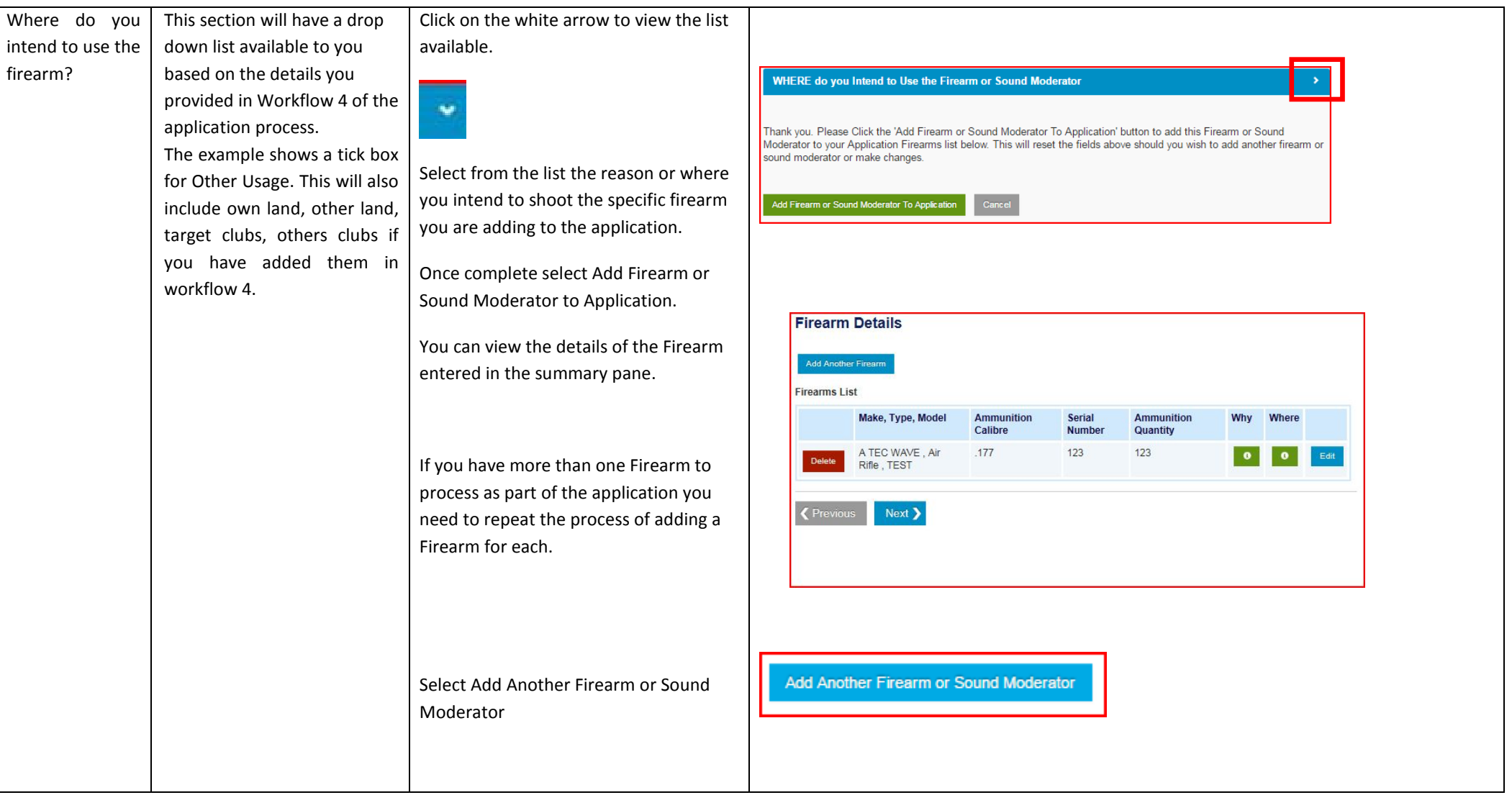

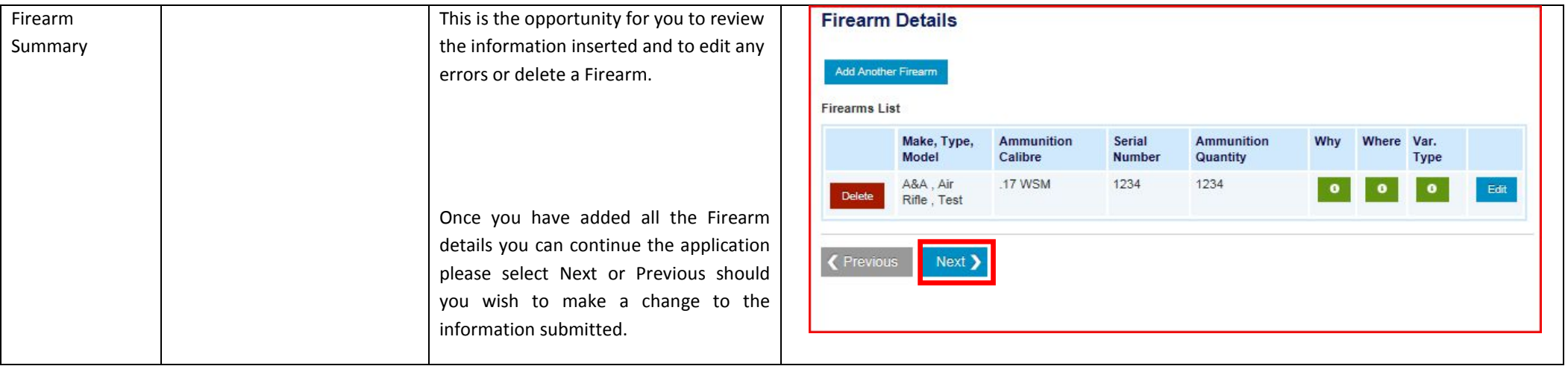

### **Firearm Storage – Workflow 6**

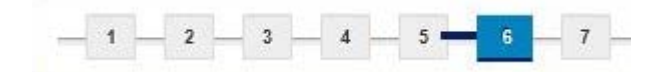

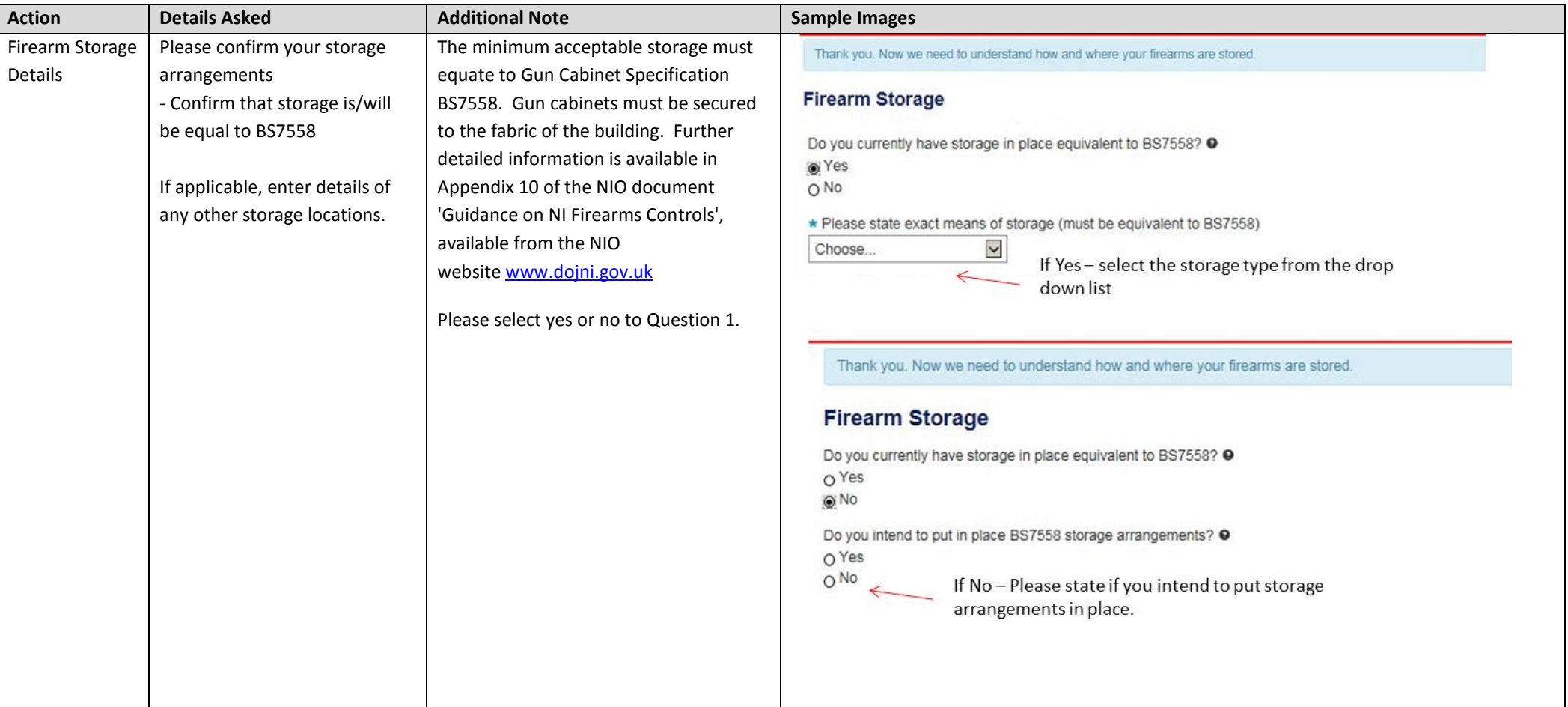

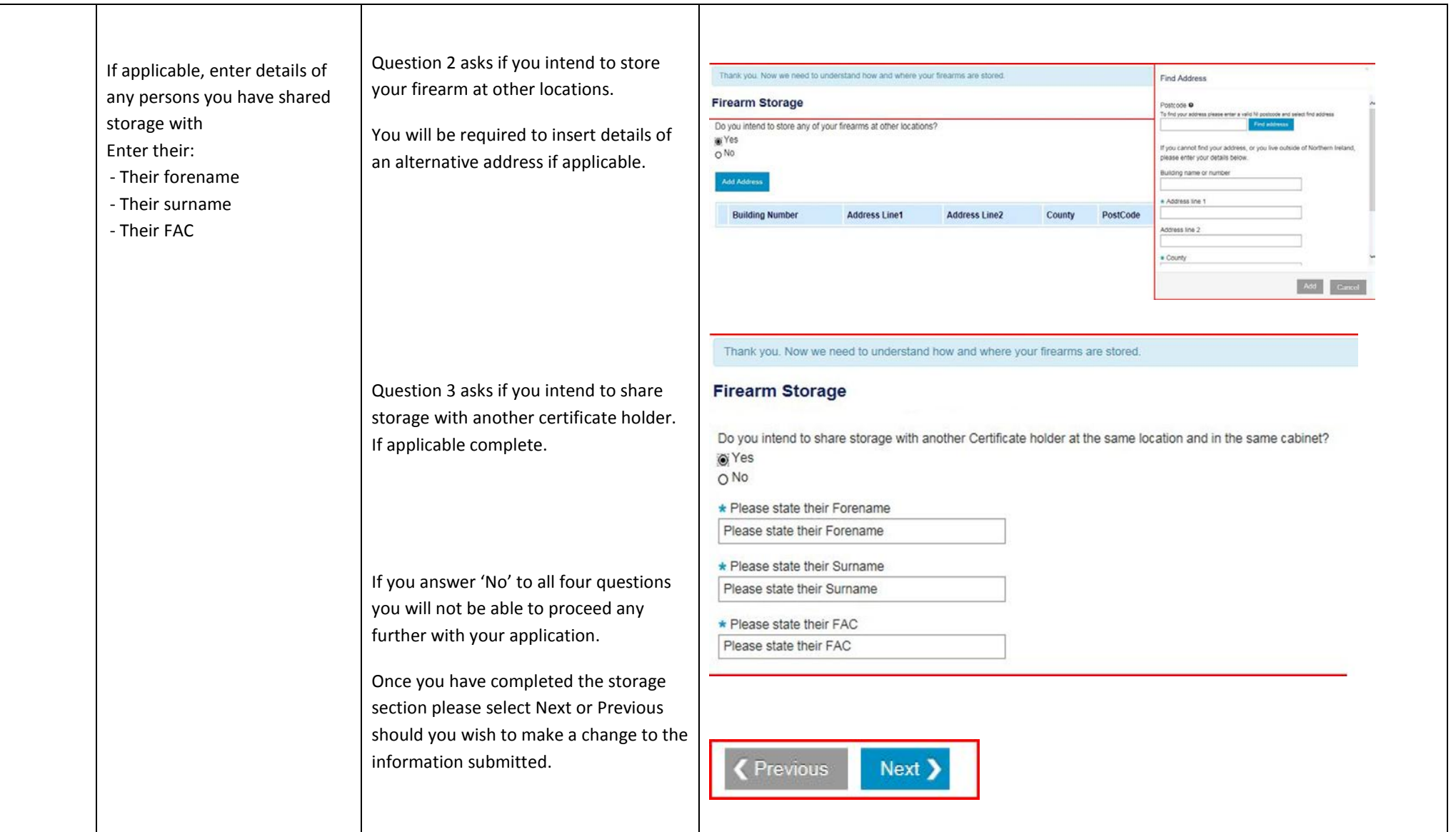

#### **Declaration (Including Parent Declaration if Applicable)– Workflow 7**

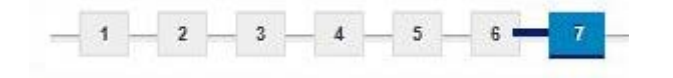

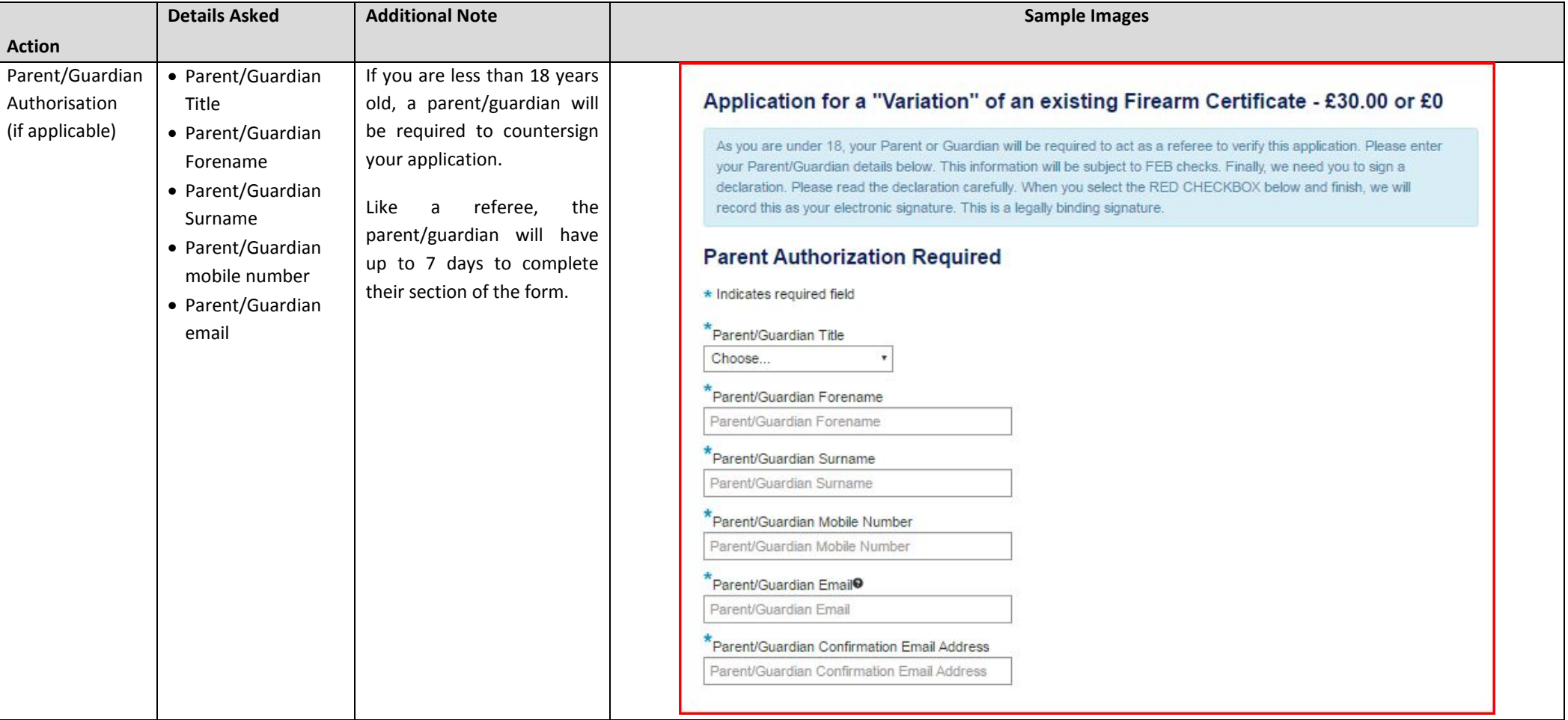

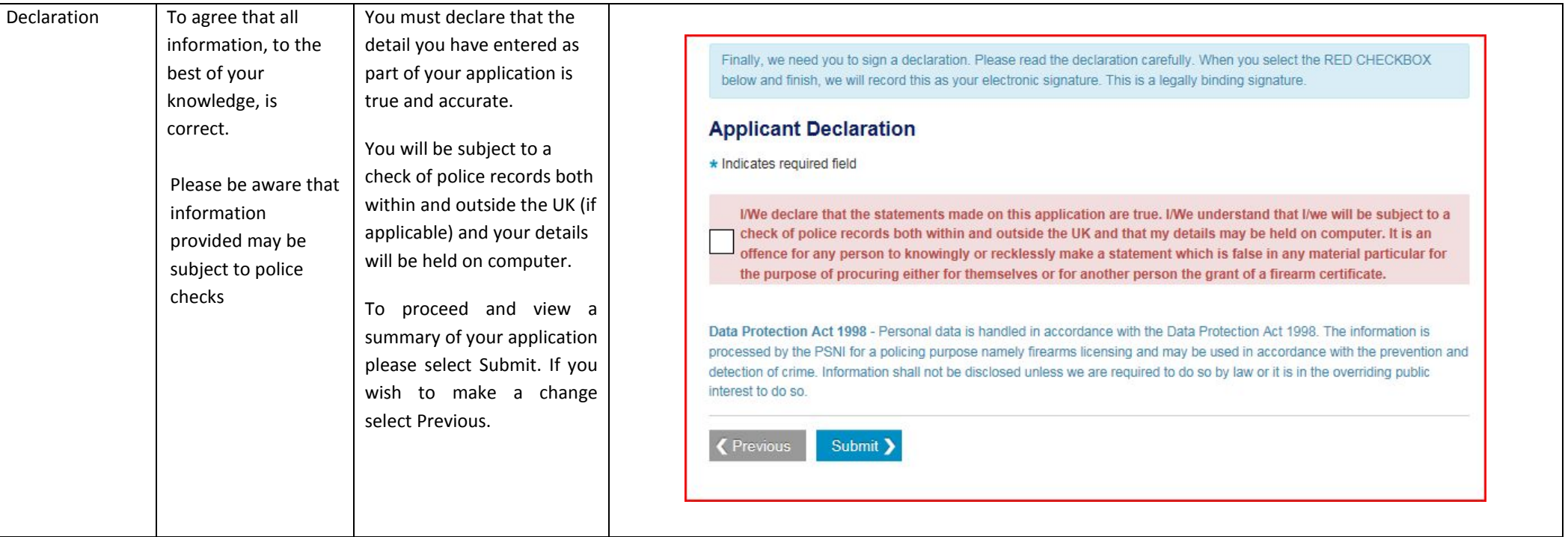

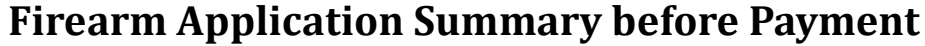

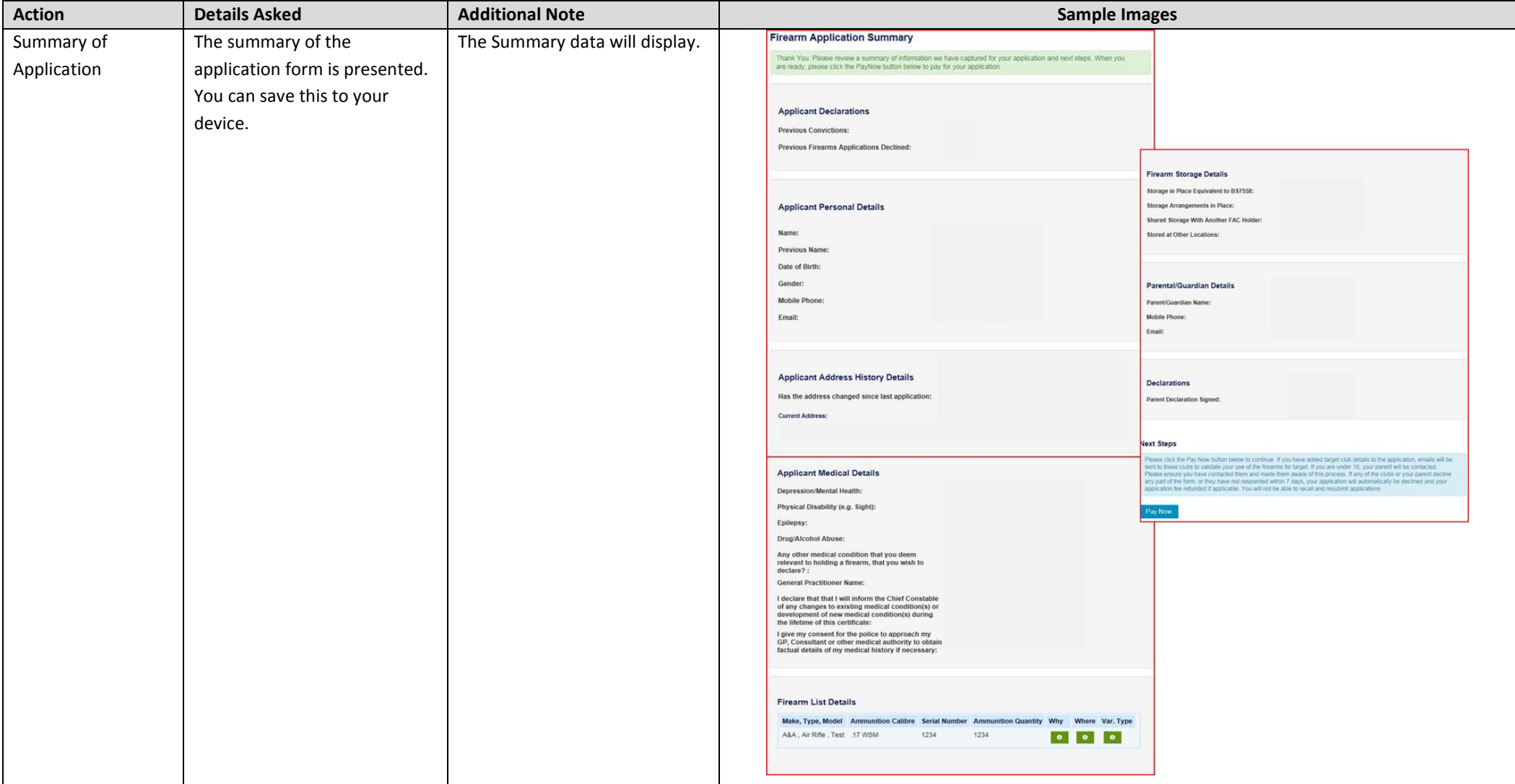

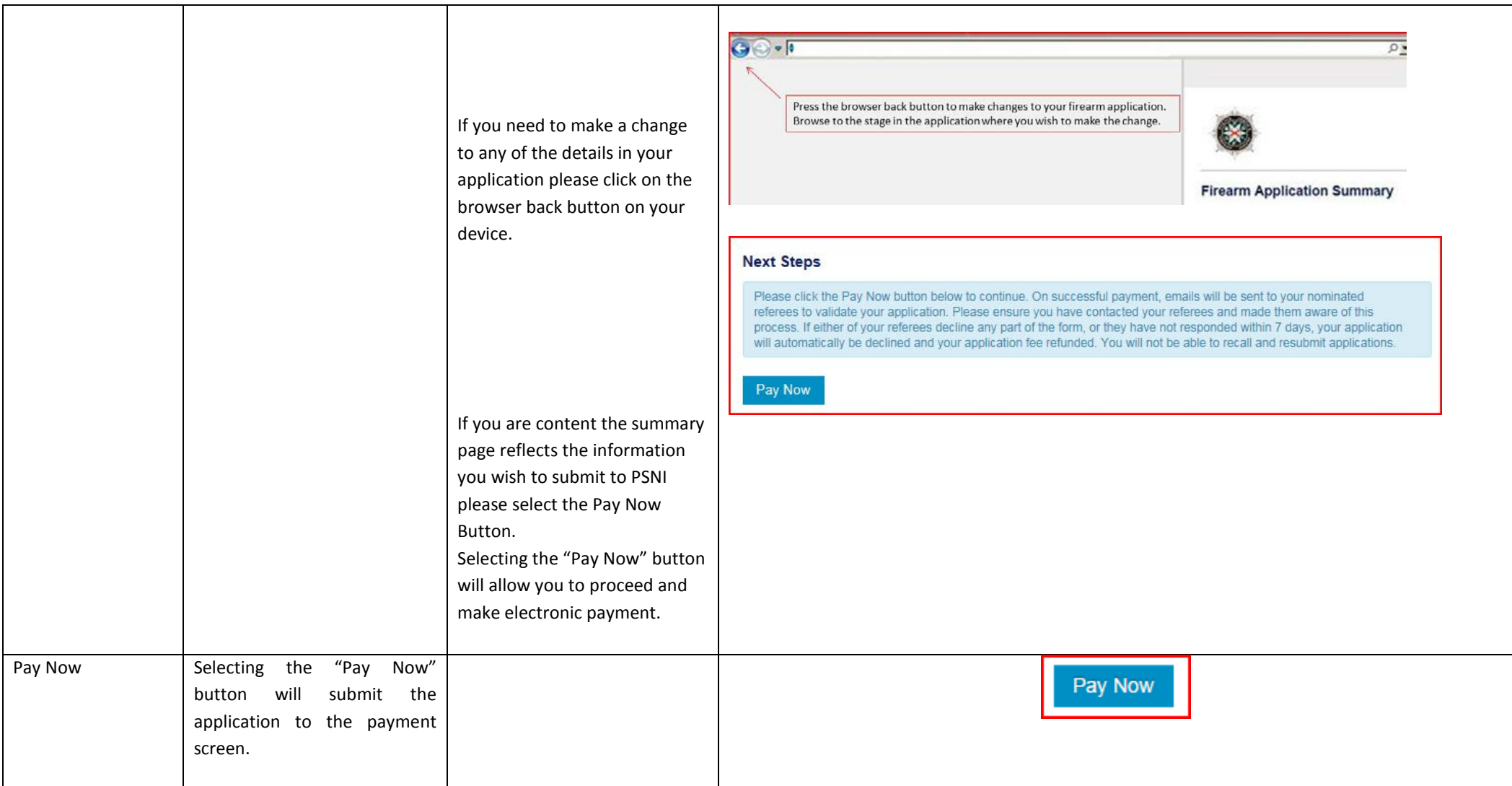

#### **Payment to PSNI**

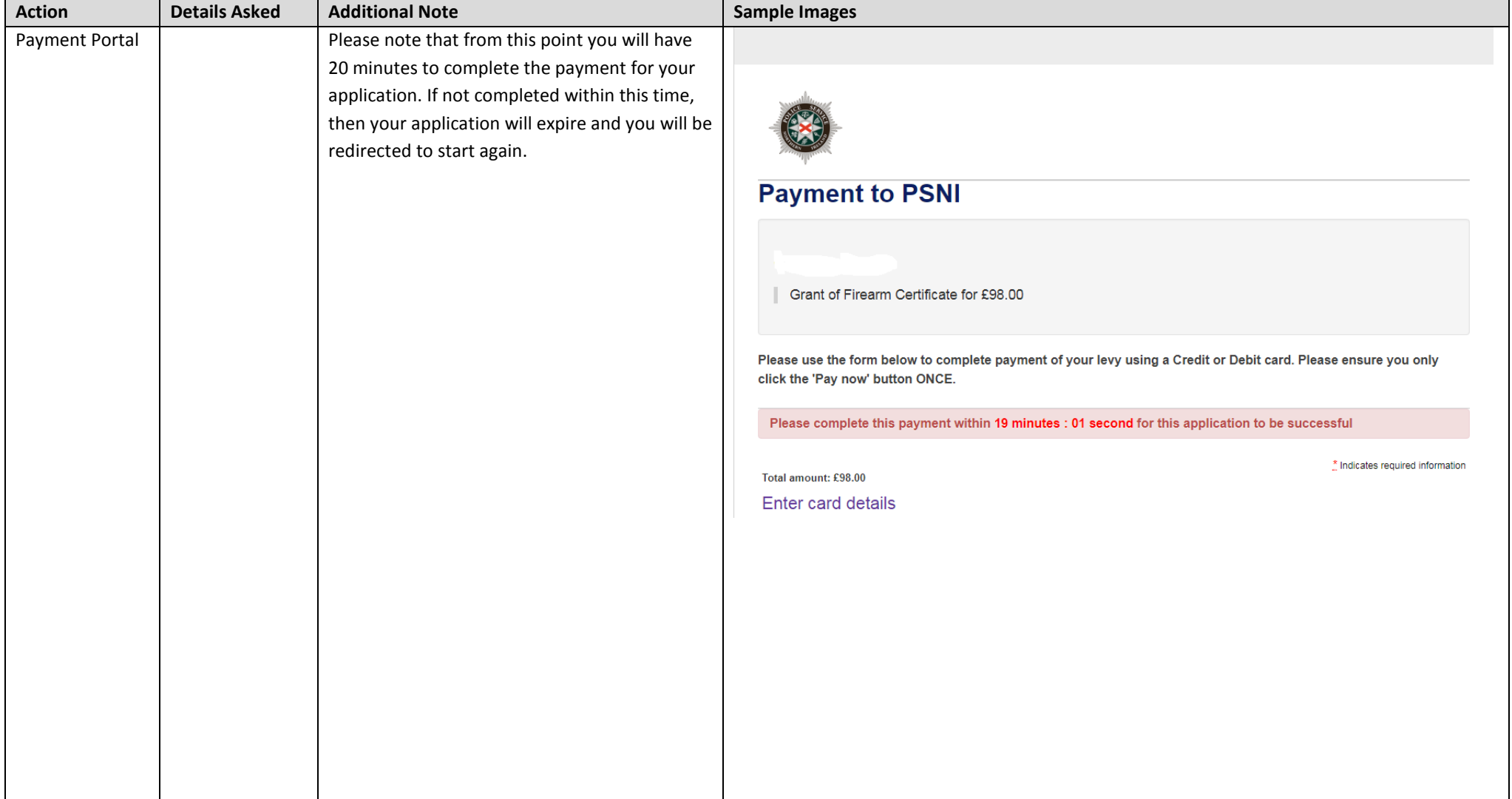

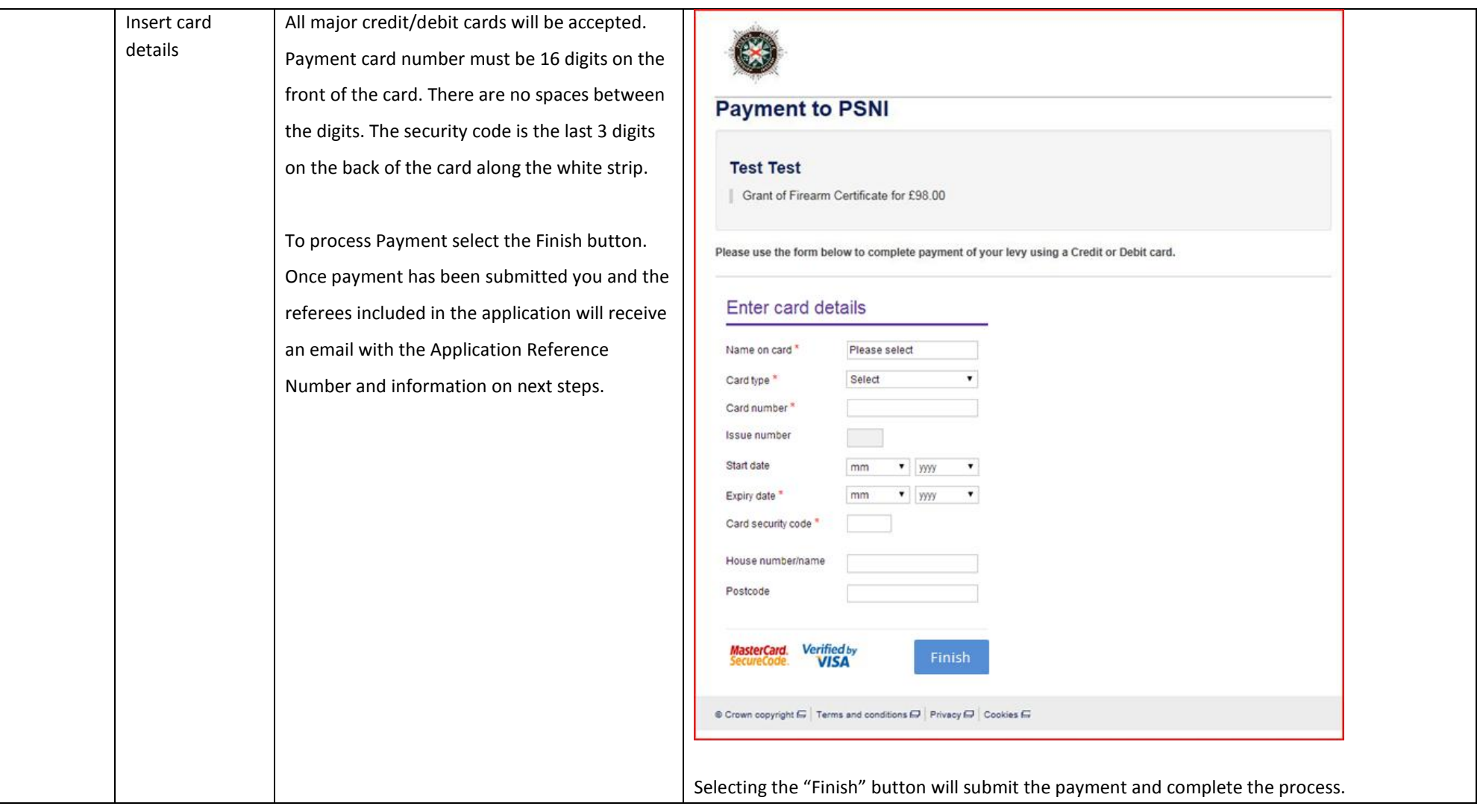

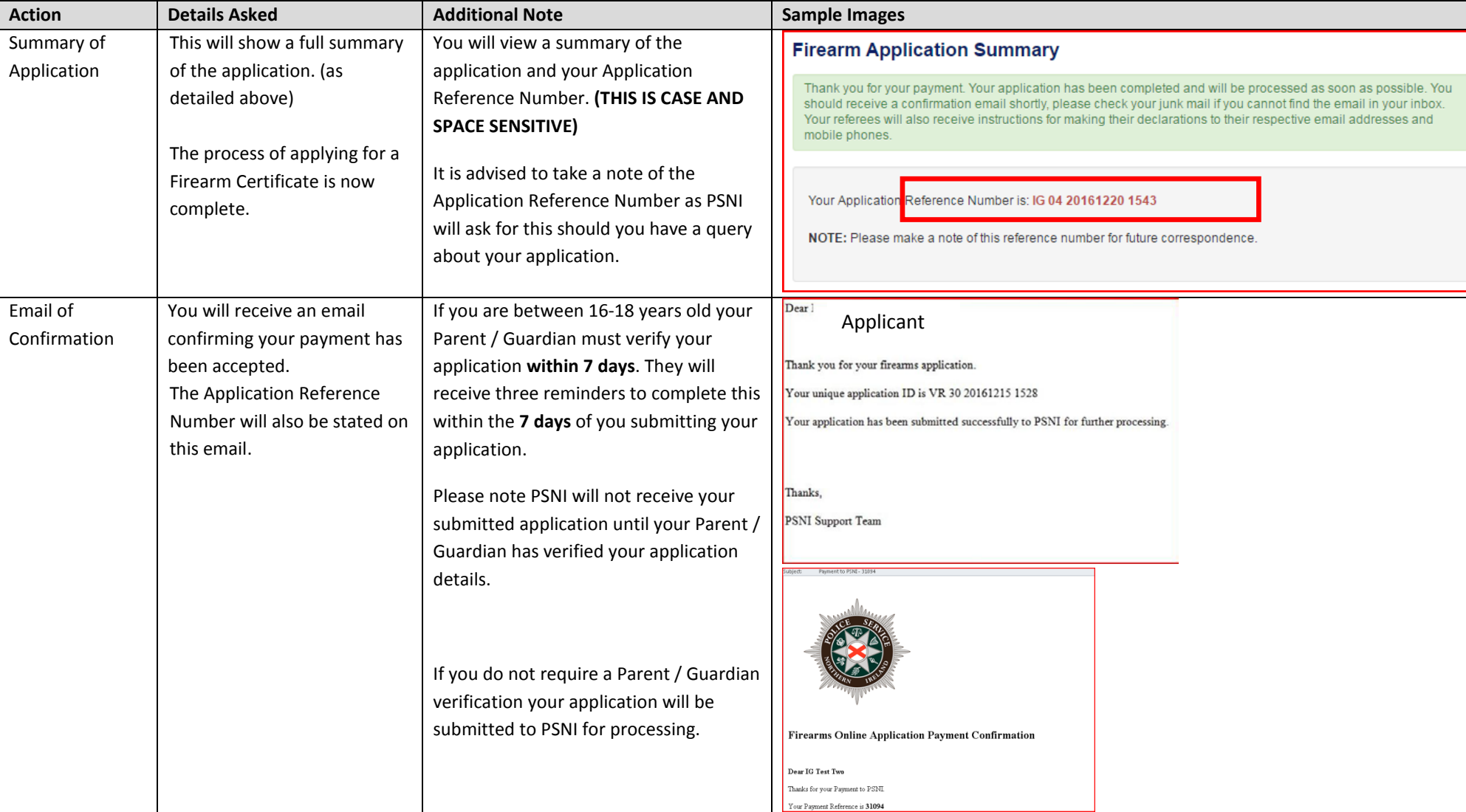

### **Firearm Application Summary after Payment**

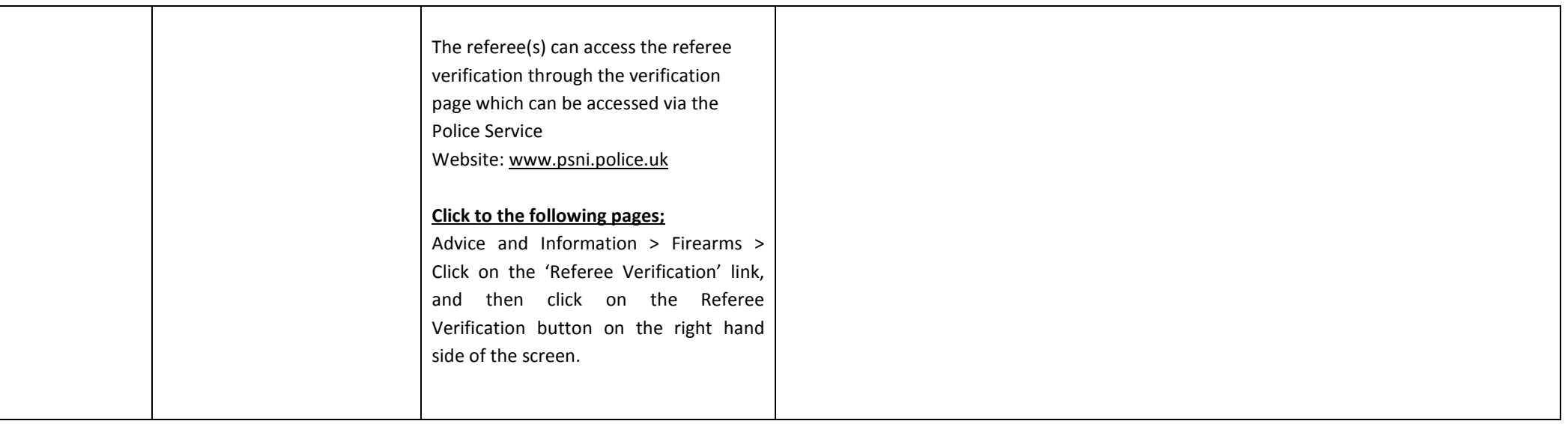